# My<br>iMovie<sup>®</sup>

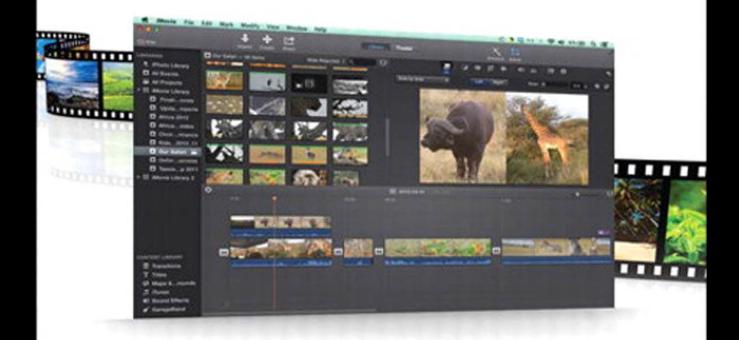

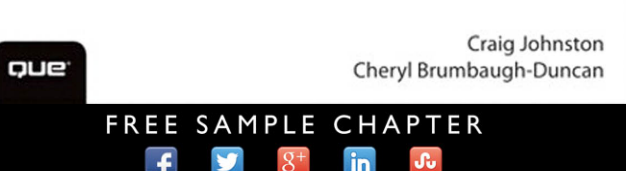

**SHARE WITH OTHERS** 

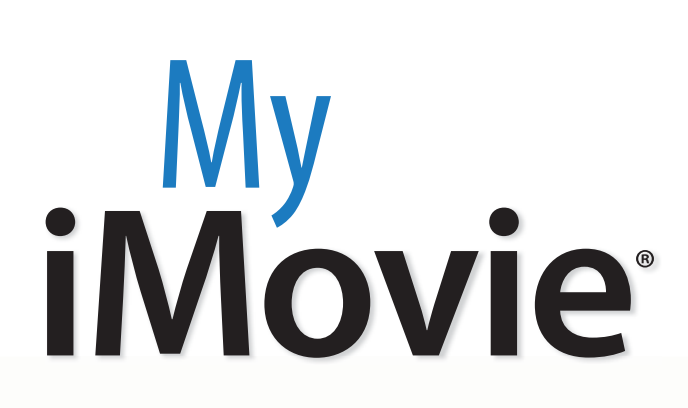

m

<u>quummm</u>

**The Constitution** 

 $\overline{u}$ 

wimm

# Craig James Johnston Cheryl Brumbaugh-Duncan

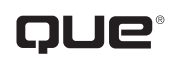

800 East 96th Street, Indianapolis, Indiana 46240 USA

# **My iMovie®**

#### **Copyright © 2014 by Pearson Education**

All rights reserved. No part of this book shall be reproduced, stored in a retrieval system, or transmitted by any means, electronic, mechanical, photocopying, recording, or otherwise, without written permission from the publisher. No patent liability is assumed with respect to the use of the information contained herein. Although every precaution has been taken in the preparation of this book, the publisher and author assume no responsibility for errors or omissions. Nor is any liability assumed for damages resulting from the use of the information contained herein.

ISBN-13: 978-0-7897-4995-6 ISBN-10: 0-7897-4995-5

Library of Congress Control Number: 2014930245

Printed in the United States of America

Second Printing: June 2014

#### **Trademarks**

All terms mentioned in this book that are known to be trademarks or service marks have been appropriately capitalized. Que Publishing cannot attest to the accuracy of this information. Use of a term in this book should not be regarded as affecting the validity of any trademark or service mark.

#### **Warning and Disclaimer**

Every effort has been made to make this book as complete and as accurate as possible, but no warranty or fitness is implied. The information provided is on an "as is" basis. The author and the publisher shall have neither liability nor responsibility to any person or entity with respect to any loss or damages arising from the information contained in this book or from the use of the programs accompanying it.

#### **Special Sales**

For information about buying this title in bulk quantities, or for special sales opportunities (which may include electronic versions; custom cover designs; and content particular to your business, training goals, marketing focus, or branding interests), please contact our corporate sales department at corpsales@pearsoned.com or (800) 382-3419.

For government sales inquiries, please contact governmentsales@pearsoned.com.

For questions about sales outside the U.S., please contact international@pearsoned.com.

#### **Editor-in-Chief**

Greg Wiegand

**Senior Acquisitions Editor** Laura Norman

**Development Editor** Charlotte Kughen

**Managing Editor** Kristy Hart

**Senior Project Editor** Lori Lyons

**Copy Editor** Karen Annett

**Indexer** Lisa Stumpf

**Proofreader** Dan Knott

**Technical Editor** Greg Kettell

**Editorial Assistant** Cindy Teeters

**Cover Designer** Mark Shirar

**Compositor** Bronkella Publishing

**Manufacturing Buyer** Dan Uhrig

# Contents at a Glance

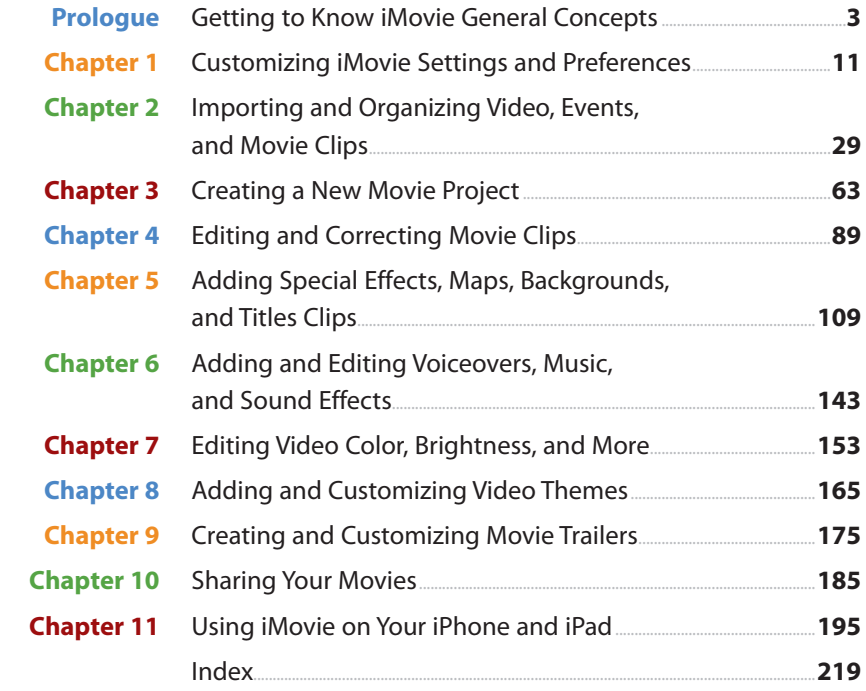

# <span id="page-4-1"></span><span id="page-4-0"></span>**Table of Contents**

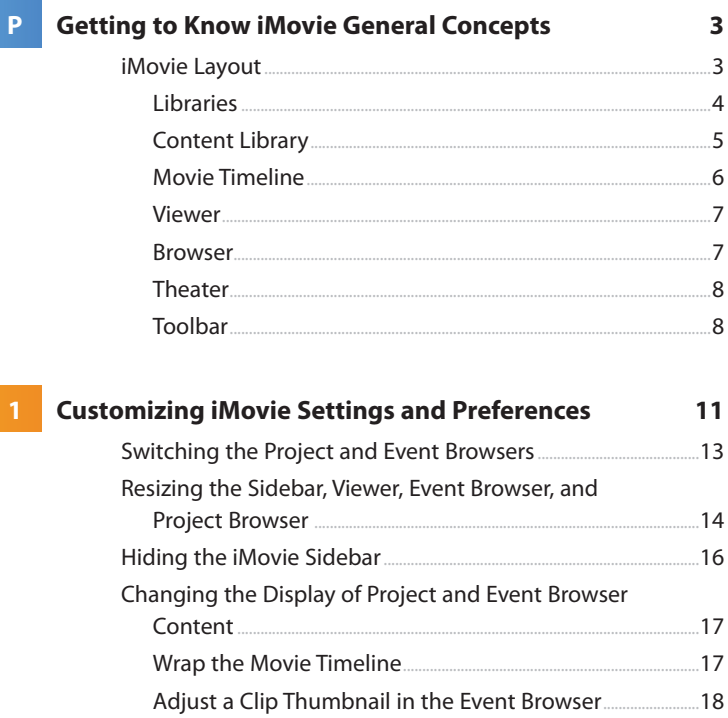

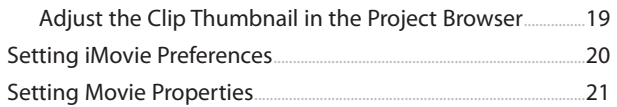

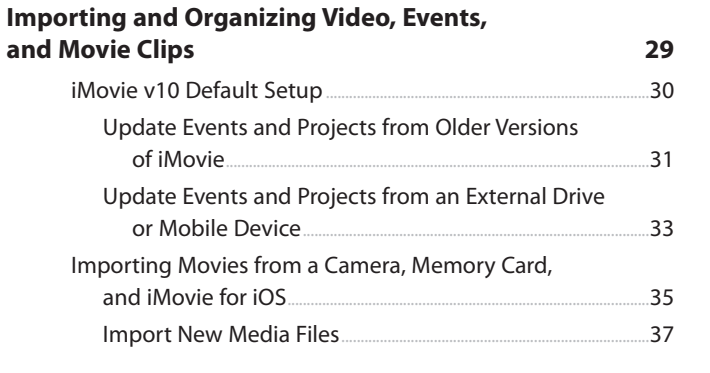

 $\overline{2}$ 

63

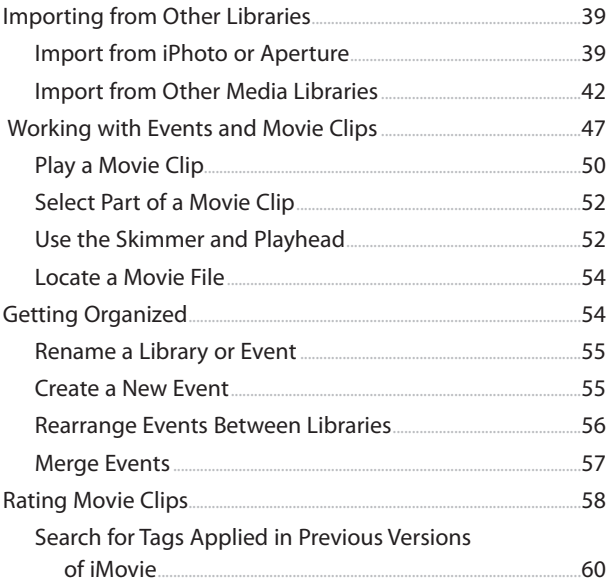

#### **Creating a New Movie Project**  $\overline{3}$

#### Creating a New Movie Project...... 63 .65  $69$ .70  $1271$ Switch Transitions  $\overline{74}$ Edit Transition Duration Time  $35$ Fade to Transitions  $.76$ Add a Photo from  $177$ Turn Off Automatic Effects...... 86

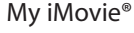

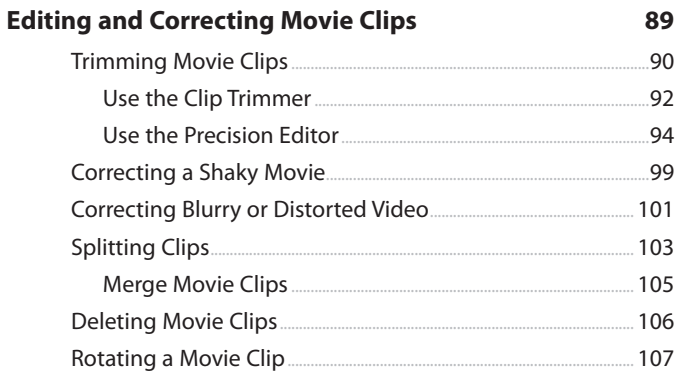

109

# 5 Adding Special Effects, Maps, Backgrounds,<br>and Titles Clips

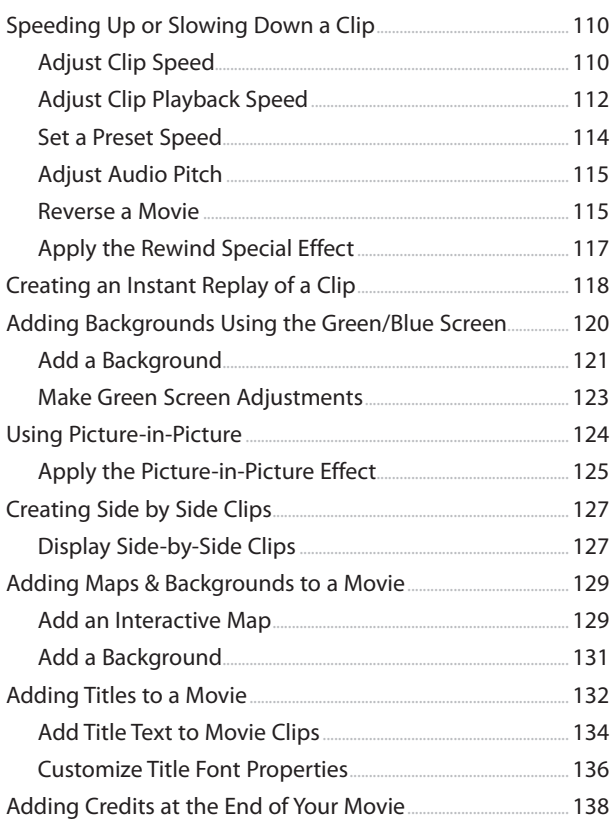

<span id="page-6-2"></span><span id="page-6-1"></span><span id="page-6-0"></span> $\overline{4}$ 

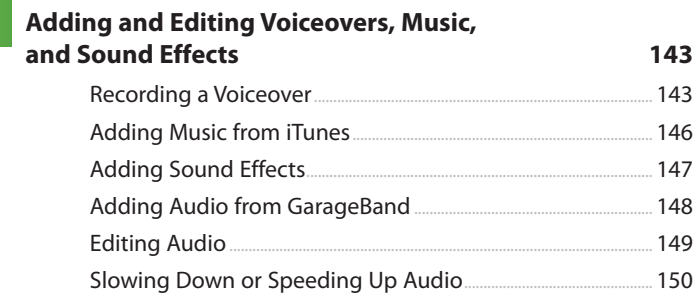

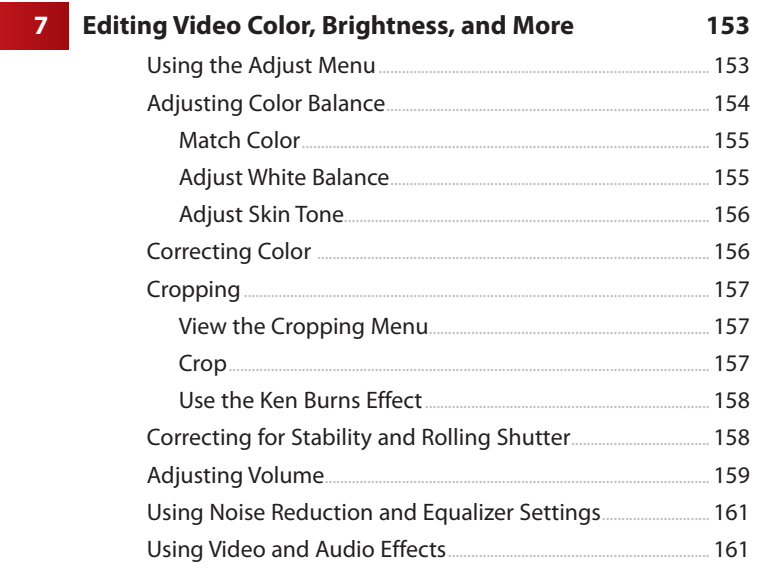

# $\overline{\mathbf{8}}$

## Adding and Customizing Video Themes

#### 165

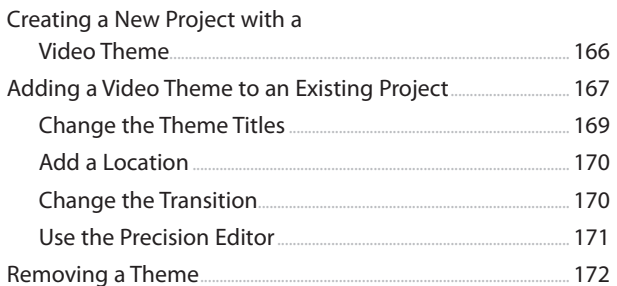

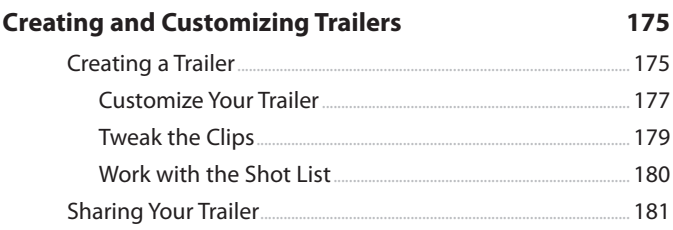

 $10<sup>°</sup>$ 

11

#### 185

209

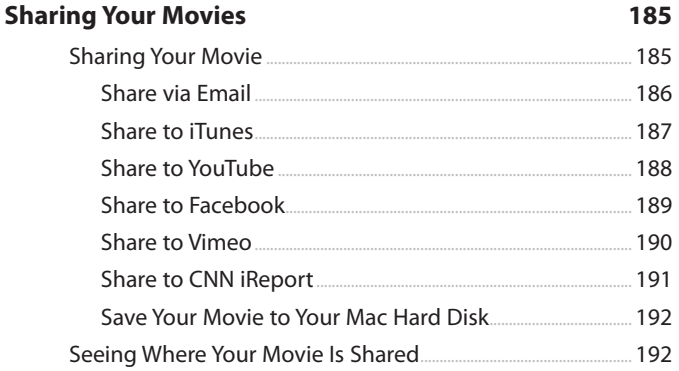

#### Using iMovie on Your iPhone and iPad 195  $197$ ....199  $.199$ Add Video Add Photos 201 Add Audio......  $\sim$  201  $202$ Add Titles....  $203$  $204$ 205 Zoom In 206 206 Create a Freeze Frame 207 Split a Clip...... 208 209

viii

 $\mathbf{Q}$ 

## Table of Contents

<span id="page-9-0"></span>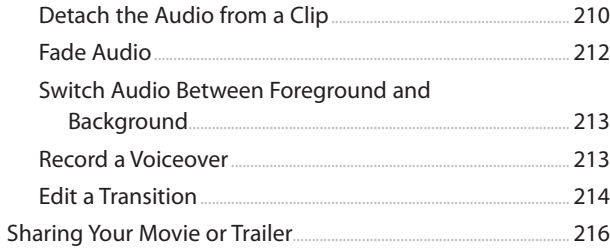

## Index

219

# About the Authors

**Craig James Johnston** has been involved with technology since his high school days at Glenwood High in Durban, South Africa, when his school was given some Apple ][ Europluses. From that moment, technology captivated him and he has owned, supported, evangelized, and written about it.

Craig has been involved in designing and supporting large-scale enterprise networks with integrated email and directory services since 1989. He has held many different IT-related positions in his career ranging from sales support engineer to mobile architect for a 40,000-smartphone infrastructure at a large bank.

In addition to designing and supporting mobile computing environments, Craig cohosts the CrackBerry.com podcast as well as guest hosting on other podcasts, including iPhone and iPad Live podcasts. You can see Craig's previously published work in his book Professional BlackBerry, and many books in the My series, including books covering BlackBerry, Palm, Nexus, HTC, DROID, and Samsung devices.

Craig also enjoys high-horsepower, high-speed vehicles and tries very hard to keep to the speed limit while driving them.

Originally from Durban, South Africa, Craig has lived in the United Kingdom, the San Francisco Bay Area, and New Jersey, where he now lives with his wife, Karen, and a couple of cats.

Craig would love to hear from you. Feel free to contact Craig about your experiences with My iMovie at [http://www.CraigsBooks.info.](http://www.CraigsBooks.info)

All comments, suggestions, and feedback are welcome, including positive and negative.

**Cheryl Brumbaugh-Duncan** is committed to education and technology. For more than 15 years Cheryl has run her own company, Virtually Global Communications - VGC, a Web design and development company with a focus in education. Armed with a Master's degree in Education, as well as being an expert in web design and development, she has been developing cutting-edge websites and mobile Internet applications, and teaching individuals and companies about computers, technology, and web design and development.

Combining web technologies and education strategies, Cheryl has developed and authored books, instructor-led training curriculum, and online education courses for clientele that include QWEST, Que, Alpha Publishing, New Riders Publishing, ADIC, Dell, Virtual Training Company–VTC, and Sun Microsystems.

Cheryl has been an avid Apple Computer enthusiast for years, ever since Apple captured the education market back in the 1980s. From that time until today, she has used Apple products for her work and personal use. She has authored and taught training classes on Apple products and has used the Apple iLife suite of software since it was introduced—this includes the iMovie software product.

Cheryl currently teaches college classes in web development and design. Her commitment to the combination of education, technology, and various delivery methods for communicating information keeps her very busy in this everchanging world. Please visit her website at [www.virtuallyglobal.com](http://www.virtuallyglobal.com) to learn more about Cheryl and her company Virtually Global Communications.

# Dedication

"Human beings, who are almost unique in having the ability to learn from the experience of others, are also remarkable for their apparent disinclination to do so." —Douglas Adams

I would like to dedicate this book to my Mom & Dad—my guiding stars!

# Acknowledgments

Many thanks go to my agent, Carole Jelen of Waterside Productions, for her many years of service. I look forward to more projects and opportunities with you and Waterside Productions, Inc.

A big thank you to Craig James Johnston, my coauthor, for all his great writing, insight, ideas, and support throughout the book's development.

I also want to thank Laura Norman, Todd Brakke, Lori Lyons, and Greg Kettell, as well as all the other editors and designers of Que, for all their dedicated work, keen eyes, and helpful comments and suggestions. This book is much better due to everyone's efforts!

Thank you to Apple Computer for iMovie v10 and all their other products and software—they truly are innovators and leaders in today's fast-paced, technology-driven world.

I also want to thank my husband, David Duncan, for allowing the use of his African safari movies and photos for all the images and figures in this book. And finally, I cannot forget my beautiful daughter, Tasmin: thank you for being you!

—Cheryl

# We Want to Hear from You!

As the reader of this book, you are our most important critic and commentator. We value your opinion and want to know what we're doing right, what we could do better, what areas you'd like to see us publish in, and any other words of wisdom you're willing to pass our way.

We welcome your comments. You can email or write to let us know what you did or didn't like about this book—as well as what we can do to make our books better.

Please note that we cannot help you with technical problems related to the topic of this book.

When you write, please be sure to include this book's title and author as well as your name and email address. We will carefully review your comments and share them with the author and editors who worked on the book.

Email: feedback@quepublishing.com

Mail: Que Publishing ATTN: Reader Feedback 800 East 96th Street Indianapolis, IN 46240 USA

# Reader Services

Visit our website and register this book at quepublishing.com/register for convenient access to any updates, downloads, or errata that might be available for this book.

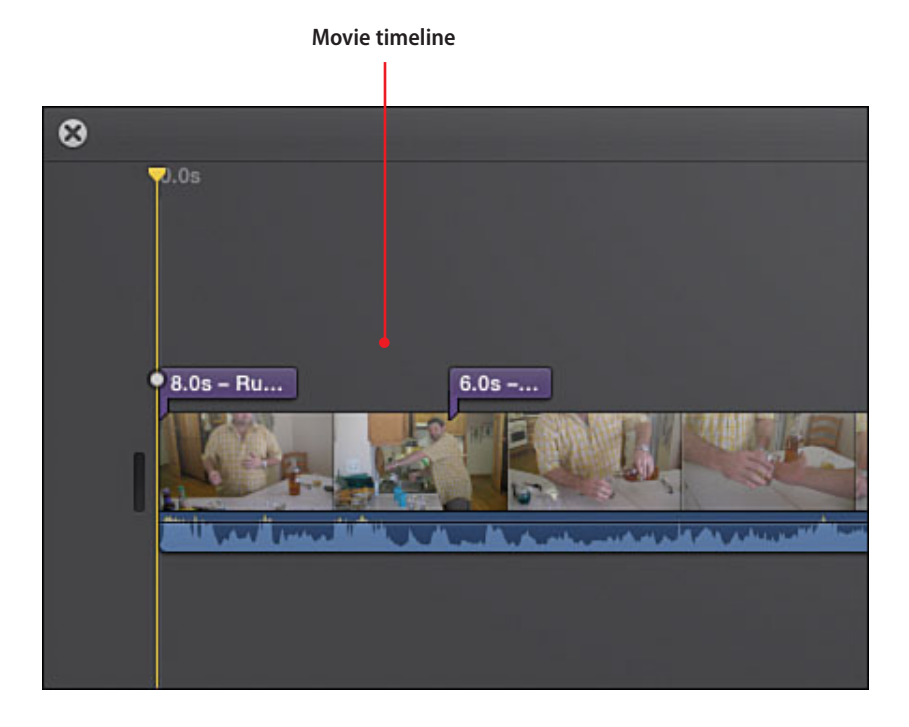

<span id="page-15-0"></span>In this chapter, you become familiar with the iMovie screen layout, what each part of the screen does or is for, and some general iMovie concepts and terminology. Topics include the following:

- $\rightarrow$  Becoming familiar with the iMovie layout
- <span id="page-15-1"></span> $\rightarrow$  Examining the project screen layout

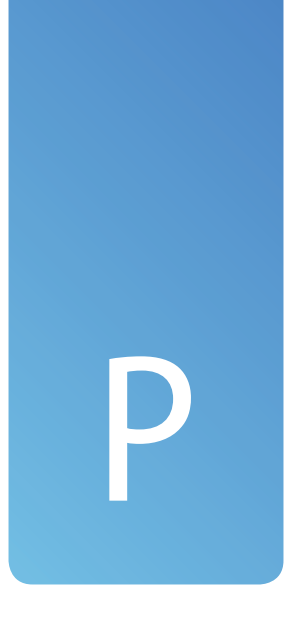

# [Getting to Know iMovie](#page-4-0)  General Concepts

Before you start using iMovie, you should become familiar with the way iMovie looks on your screen, what the different parts of the screen are, and some general terms that are used by iMovie.

# [iMovie Layout](#page-4-0)

Becoming familiar with the way that iMovie divides up the screen will allow you to navigate it with ease.

# [Libraries](#page-4-1)

On the left of the screen, in the left pane are the libraries. Anything you click on in the Libraries view is displayed in the top-middle pane in iMovie.

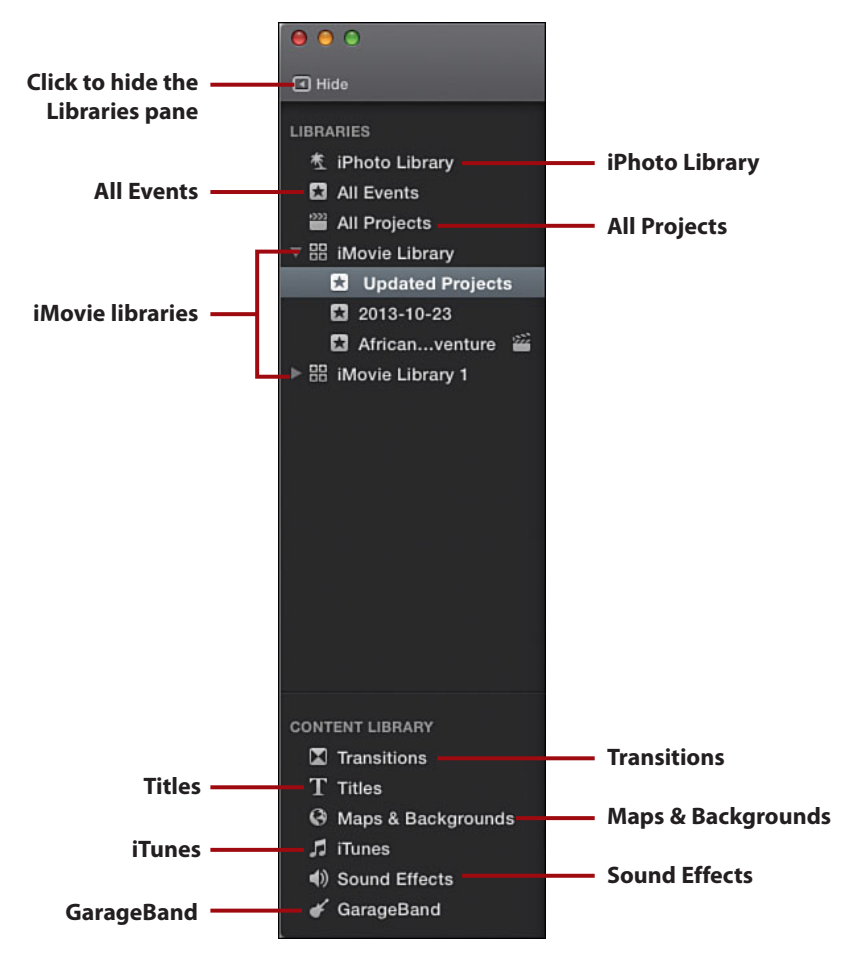

- **iPhoto Library**—When you click on iPhoto Library, you see all photos in your iPhoto Library. You can then search for, select, and drag photos into your movie timeline. Learn more about adding iPhoto images in Chapter 3, "Creating a New Movie Project."
- **All Events**—When you click All Events, you see all iMovie events (which are holder videos you have imported) in all iMovie libraries that you have chosen. You can find video footage in the events to drag to your movie timeline. Learn more about events in Chapter 2, "Importing and Organizing Video, Events, and Movie Clips."

<span id="page-16-1"></span><span id="page-16-0"></span>

- <span id="page-17-1"></span><span id="page-17-0"></span> • **All Projects**—When you click All Projects, you see all iMovie projects in all iMovie libraries that you have chosen. You can then double-click a project to make changes to it. Learn more about projects in Chapter 3.
- **iMovie Library**—iMovie libraries contain events and projects. You may have selected more than one iMovie Library. Expanding an iMovie Library enables you to see only events and projects in that library.

# [Content Library](#page-4-0)

The Content Library is only visible when you are editing an iMovie project. Anything you click in the Content Library is displayed in the top-middle pane in iMovie.

- **Transitions**—While editing an iMovie project, you can insert transitions between clips by finding them in the Transitions list and dragging them into your movie timeline. Learn more about transitions in Chapter 3.
- **Titles**—While editing an iMovie project, you can insert titles between clips or over clips by finding them in the Titles list and dragging them into your movie timeline. Learn more about titles in Chapter 5, "Adding Special Effects and Titles Clips."
- **Maps & Backgrounds**—While editing an iMovie project, you can insert maps and backgrounds between clips or over clips by finding them in the Maps & Backgrounds list and dragging them into your movie timeline. Read more about using maps in Chapter 5.
- **iTunes**—While editing an iMovie project, you can insert music from your iTunes library by finding it and dragging it into your movie timeline. Read more about adding music from your iTunes library in Chapter 6, "Adding and Editing Voiceovers, Music, and Sound Effects."
- **Sound Effects**—While editing an iMovie project, you can insert sound effects by finding them and dragging them into your movie timeline. Sound effects are also covered in Chapter 6.
- **GarageBand**—While editing an iMovie project, you can insert music or other audio from your GarageBand library by finding them and dragging them into your movie timeline. Working with audio from GarageBand is covered in Chapter 6.

# <span id="page-18-1"></span><span id="page-18-0"></span>[Movie Timeline](#page-4-1)

When you create an iMovie project, the movie's timeline is shown in the Timeline view.

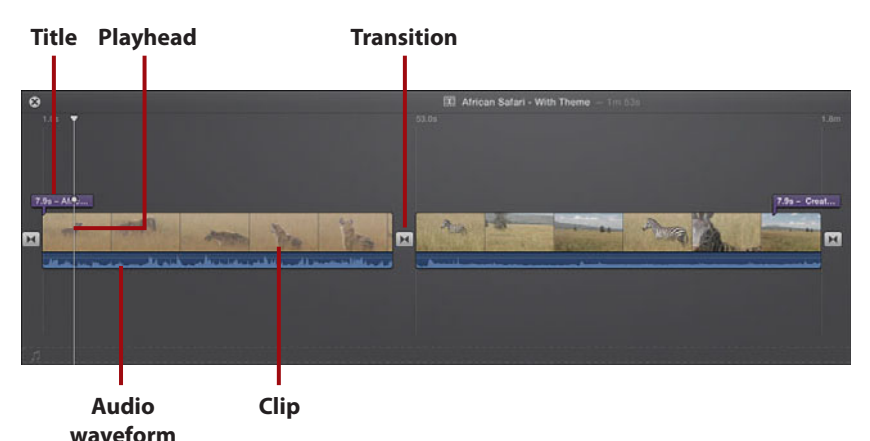

- 
- **Title**—This shows where you have titles in your movie. Double-click a title to edit it.
- **Clip**—A clip is a part of your original video footage that you have used in your movie.
- **Transition**—This shows where you have used a transition between two clips. Double-click the transition to edit it.
- **Audio waveform**—This shows a visual representation of the audio that is associated with the clips in your movie.
- **Playhead**—The playhead indicates what part of your movie you are viewing in the Viewer pane. Click anywhere in your movie to make the playhead jump to that location. Press the spacebar to start playing your movie from the playhead. Press the spacebar again to stop playing the movie.

# <span id="page-19-2"></span><span id="page-19-1"></span><span id="page-19-0"></span>[Viewer](#page-4-0)

The Viewer pane, which is on the top right of the screen, shows your movie when you are playing it, but also doubles as the area where you make all of your edits.

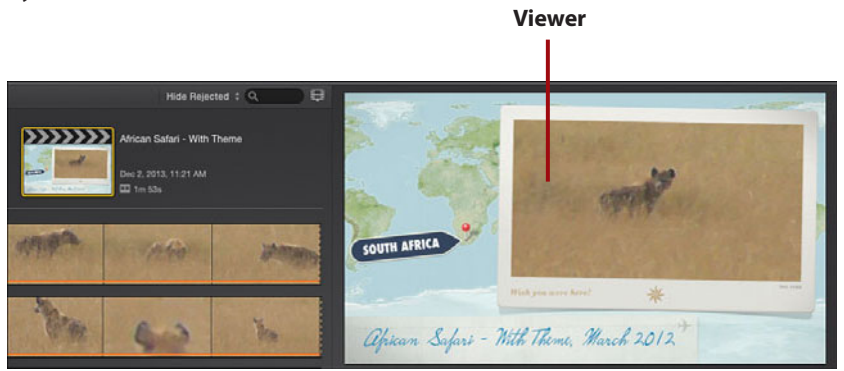

# [Browser](#page-4-0)

The Browser window allows you to browse content that you select in the Libraries list. This would be your raw video footage or a list of projects or events. In this example, we are browsing the transitions.

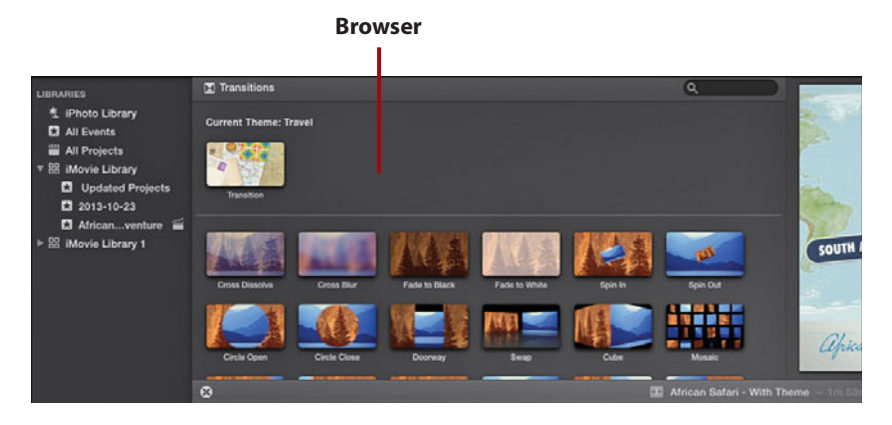

# **[Theater](#page-4-1)**

After you have finished creating your movie, you can save it to the iMovie Theater. Once there, you can easily access it in iMovie, or if you have allowed your theater to synchronize with your iCloud account, you can access the movies on any Apple device (including Apple TV) that is connected to that iCloud account.

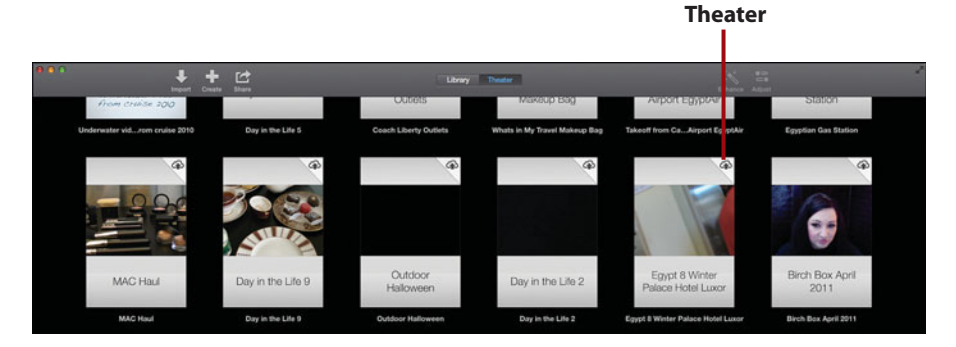

# [Toolbar](#page-4-1)

The iMovie toolbar allows you quick access to commonly used functions.

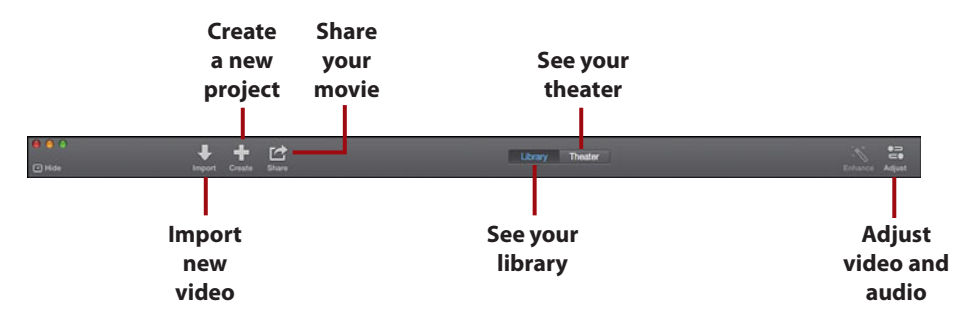

- **Create a new project**—Click here to create a new iMovie project. You will be able to choose whether your project uses a theme, and after it has been created, you will be able to drag movie clips into it.
- **Import new video**—Click here to import new video into iMovie so that you can use it in your movies. The video can come from memory cards or from your Mac's hard disk. You can also use cameras connected to your Mac (including the FaceTime camera) to import video in real time.

<span id="page-20-2"></span><span id="page-20-1"></span><span id="page-20-0"></span>

- <span id="page-21-0"></span> • **Share your movie**—Click here to share your movie project with others. iMovie offers many different ways to share your movie.
- **See your library**—Click to see your iMovie Library. This is the default view in iMovie and enables you to work on your movie projects.
- **See your theater**—Click to see your iMovie Theater, which contains all completed movies that you have chosen to import.
- **Adjust video and audio**—When you select all or part of a clip, you can use the Adjust menu to make changes not only to the look of the clip, but also to the way it sounds.

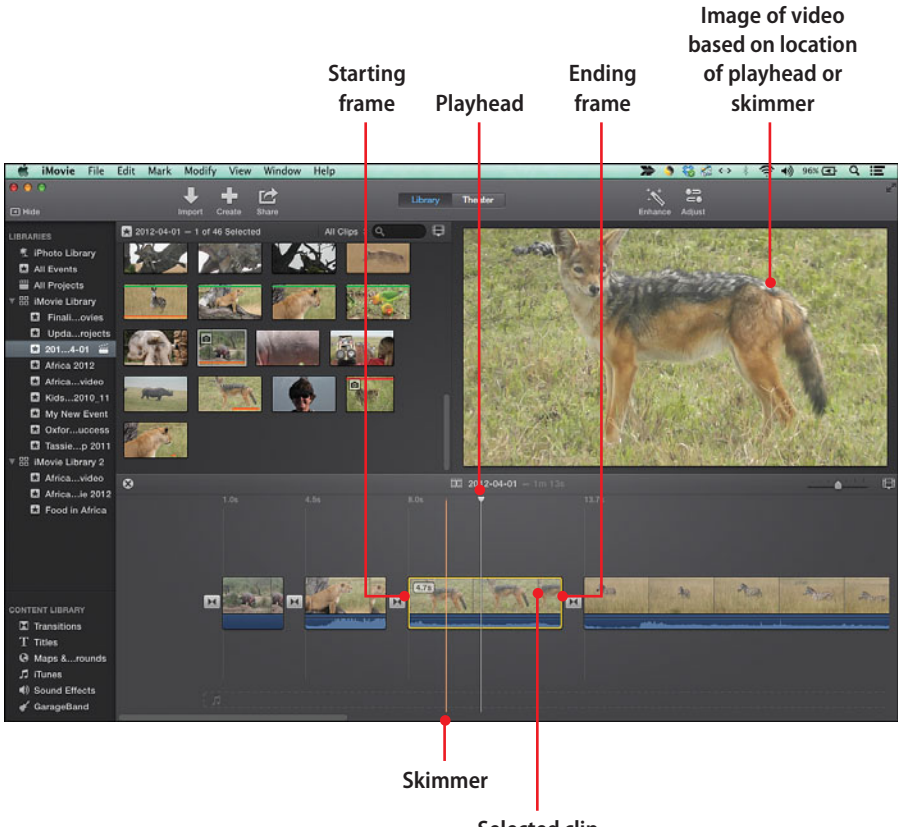

**Selected clip in timeline**

<span id="page-23-0"></span>In this chapter, you find out how to modify your clips in a movie project by editing and correcting the clips in their duration or orientation as well as correcting video that is shaky or blurry. Topics include the following:

- $\rightarrow$  Trimming clips
- $\rightarrow$  Adjusting starting and ending frames with the Clip Trimmer
- $\rightarrow$  Using the Precision Editor
- $\rightarrow$  Correcting video that is shaky or blurry
- $\rightarrow$  Splitting a movie clip into two clips
- $\rightarrow$  Deleting clips
- $\rightarrow$  Rotating clips

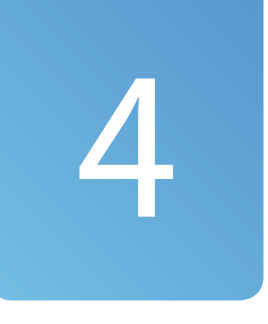

# [Editing and Correcting](#page-6-0)  Movie Clips

As you develop your movie project in iMovie, you'll find that you need more control over the clips in the movie timeline. iMovie has advanced editing tools that enable you to precisely control the duration and orientation of the clip and to correct problems with the recorded video. You can quickly delete or rotate clips in the timeline and split a movie clip into two clips. iMovie can also correct shaky or blurry video caused by the camera being moved too quickly when recording the video.

# <span id="page-24-1"></span><span id="page-24-0"></span>[Trimming Movie Clips](#page-6-1)

When you adjust the starting and ending frames of the movie clips in the timeline, you are trimming a clip. iMovie lets you zero in on a frame-by-frame view of your video so that you can precisely set your starting and ending frames for each clip in the movie timeline.

When you select a clip in the timeline, iMovie displays a skimmer and a playhead for previewing and playing the video. Use the skimmer to preview your clips frame-by-frame, and then set the exact starting and ending frames for your clip and trim the clip. iMovie has a few different ways to trim a clip. One way is to trim the clip directly in the movie timeline.

# Trimming a Clip in the Timeline Doesn't Affect Linked Clip in Event

When you add a clip to the timeline, it maintains a link to the original clip that is grouped in an event in the Library list. Any trimming of the video is only to the clip in the movie timeline; the original video is still intact where it is stored on your computer. If you want to trim the original video, you need to do this on the recording device where the video was first recorded.

- **1.** Add a clip from the Event Browser to the movie timeline by doubleclicking a clip to select it in the Event Browser, and then dragging it into the movie timeline.
- **2.** In the movie timeline, select the clip to trim by clicking it.

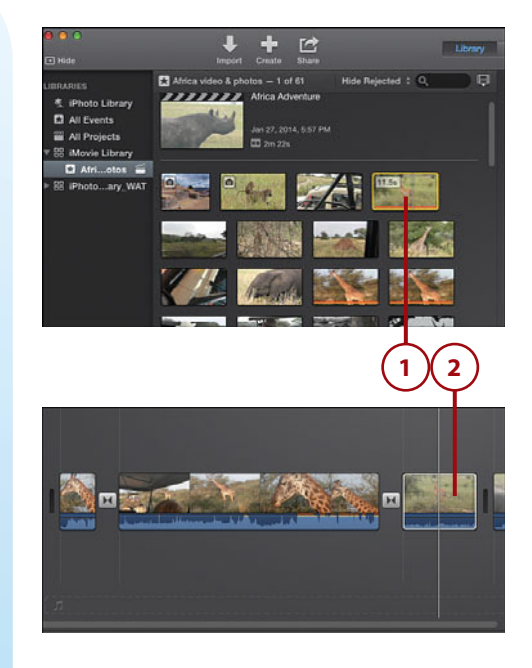

#### Trimming Movie Clips **91**

<span id="page-25-0"></span> **3.** Move your mouse pointer anywhere in the selected clip and the skimmer displays. Move your mouse pointer left or right (don't click and drag) to skim through the video. The Viewer displays the video as you skim through the video of the clip.

## **Using the Arrow Keys to Skim Through a Clip**

Click to set the playhead at a specific location in the selected clip. Then press the left- or right-arrow keys on your keyboard to advance one frame at a time through the video.

 **4.** To adjust the starting or ending frame of the movie, position the mouse pointer on the left or right border of the clip. The pointer becomes the Trim tool, as indicated by the double-headed arrow. Click and drag to the left or right to adjust the starting or ending frame of the clip. A time adjustment displays indicating the amount of time you are deleting or adding.

## **Adjusting the Clip Display Size for More Precise Trimming**

Use the Zoom In or Out on Clips slider in the Project Browser to increase the view of the clip you are trimming for more precise edits to the video in a clip.

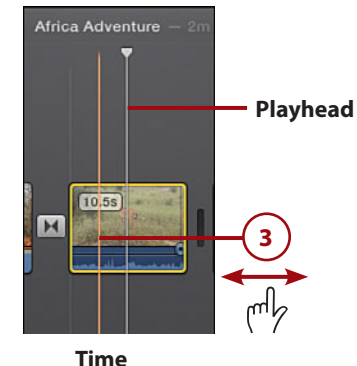

**adjustment**

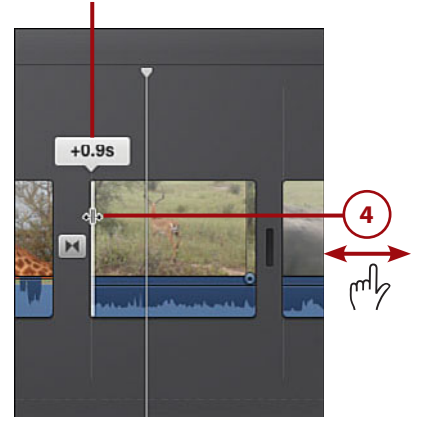

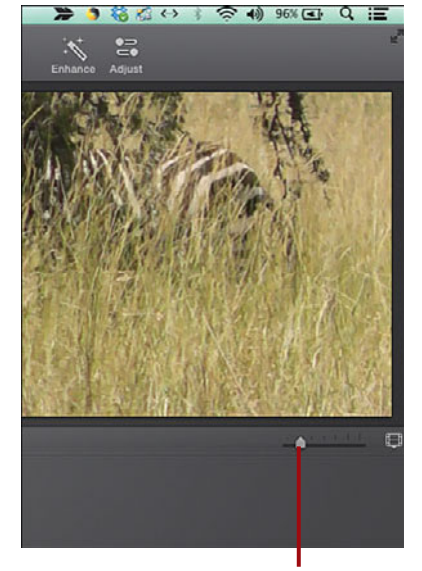

**Zoom In or Out on Clips slider**

# <span id="page-26-1"></span><span id="page-26-0"></span>[Use the Clip Trimmer](#page-6-1)

To precisely edit a clip in the movie timeline, iMovie has the Clip Trimmer tool. The Clip Trimmer edits clips frame-by-frame so you can set exact starting and ending frames for your video.

- **1.** Double-click a clip in the Project Browser to display the Clip Trimmer.
- **2.** Skim the video of the clip by moving the mouse pointer into the Clip Trimmer so the skimmer displays. Move the pointer left or right to skim the video of the clip. The Viewer displays the video.
- **3.** Position the mouse pointer on either the left or right border of the clip. This displays the Trim tool. Click and drag left or right to adjust the starting or ending frame of the clip.
- **4.** To adjust what video is shown in the trimmed clip, move your mouse to the center of the trimmed clip, then click and drag left or right to reposition the clip's video to the new duration created by the starting and ending frames. Your pointer turns to a double-arrow filmstrip tool.
- **5.** When you have the clip trimmed as you want, close the Clip Trimmer by clicking the Close Clip Trimmer button.

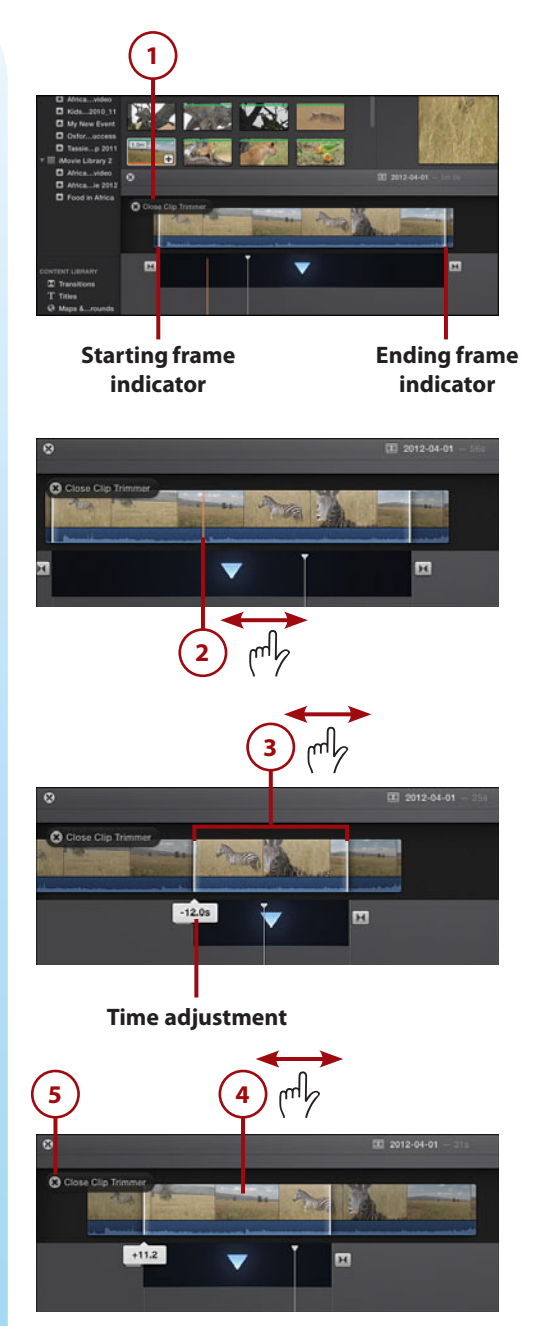

<span id="page-27-0"></span>**6.** The movie timeline displays the trimmed clip.

## **Trimming a Clip to the Playhead**

You can trim a clip in the timeline based on the location of the playhead. Position the playhead where you want the movie to start and then choose Modify, Trim to Playhead.

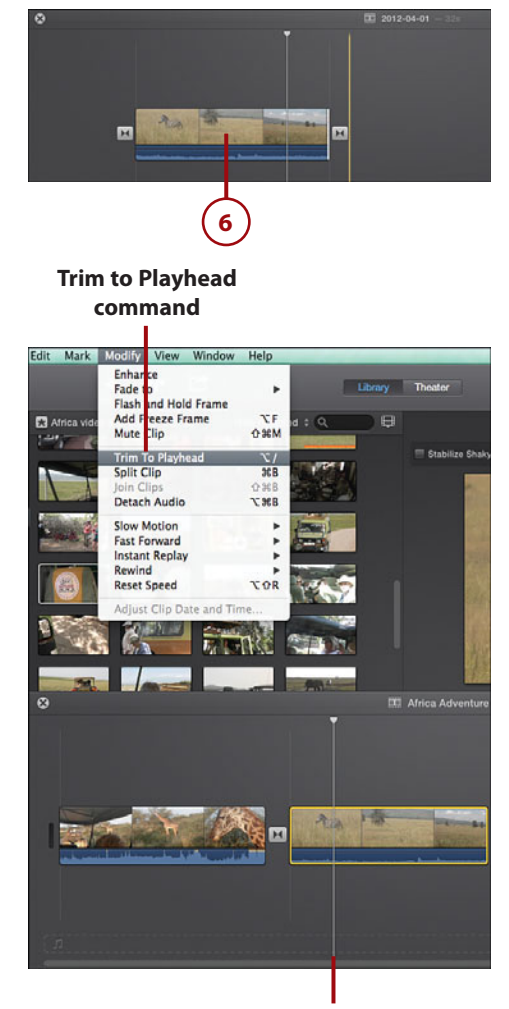

**Playhead**

# <span id="page-28-1"></span><span id="page-28-0"></span>[Use the Precision Editor](#page-6-1)

iMovie also has the Precision Editor for making frame-by-frame edits to a clip to set a precise duration of the video for the clip. It is similar to the Clip Trimmer as it lets you finetune the starting and ending frames of your movie but with even more precision as you can overlap the outgoing clip with the incoming clip for a nice transition between clips. It also lets you adjust the starting and ending frames of a transition between clips.

 **1.** Double-click either the left or right border of a clip in the timeline. The Precision Editor opens. Based on whether you choose the first clip or a clip in the middle of the movie timeline, the Precision Editor displays a little differently:

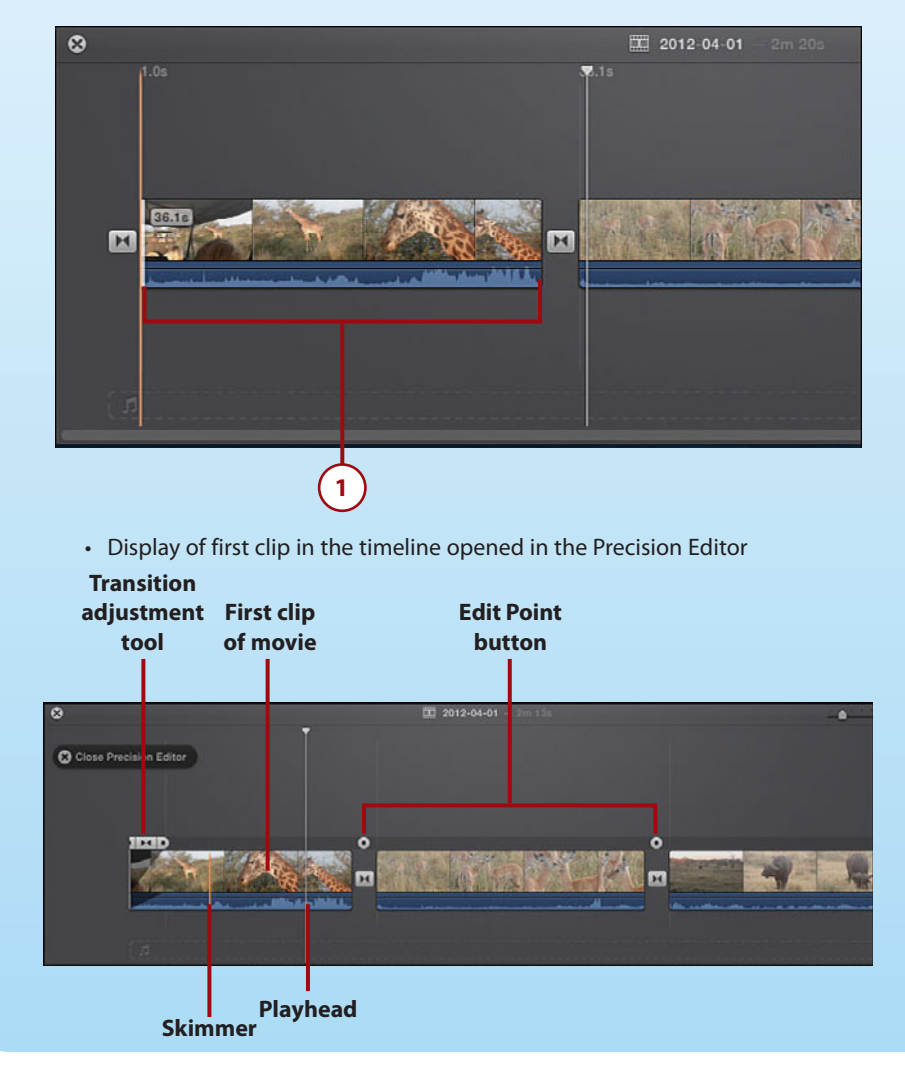

<span id="page-29-0"></span> • Display of any clip other than the first clip in the movie timeline opened in the Precision Editor. In the figure, the Precision Editor displays the starting frame of the incoming clip and the ending frame of the outgoing clip in the movie project.

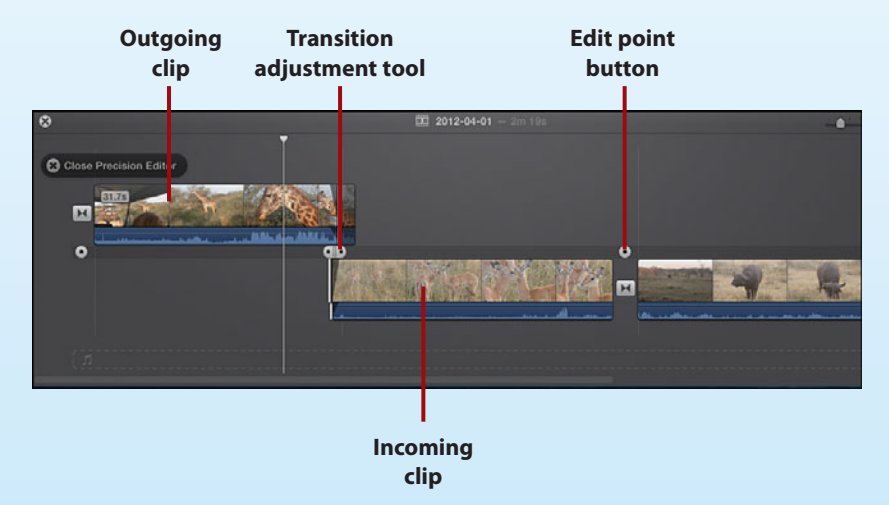

#### **Use a Command to Open the Precision Editor**

You can also open the Precision Editor by selecting the movie clip in the timeline and then choosing Window, Show Precision Editor.

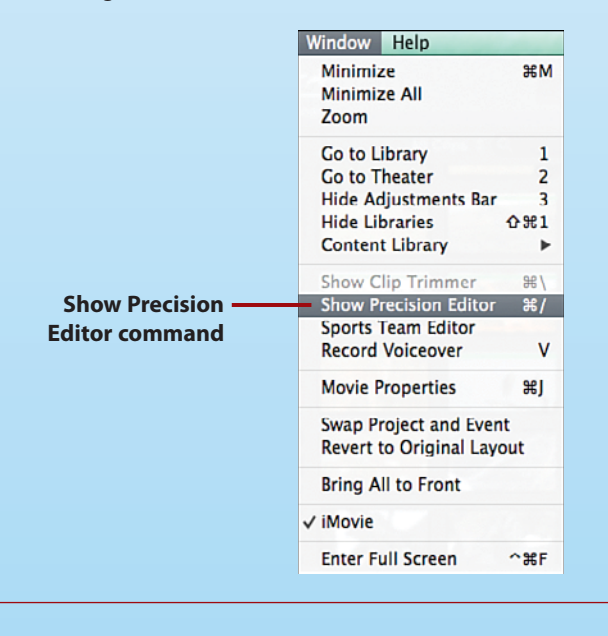

<span id="page-30-0"></span> **2.** Even though the display is a little different based on what clip you are editing, the tools of the Precision Editor work the same. To edit the starting or ending frames of a clip, click and drag the left or right border of the active clip in the Precision Editor.

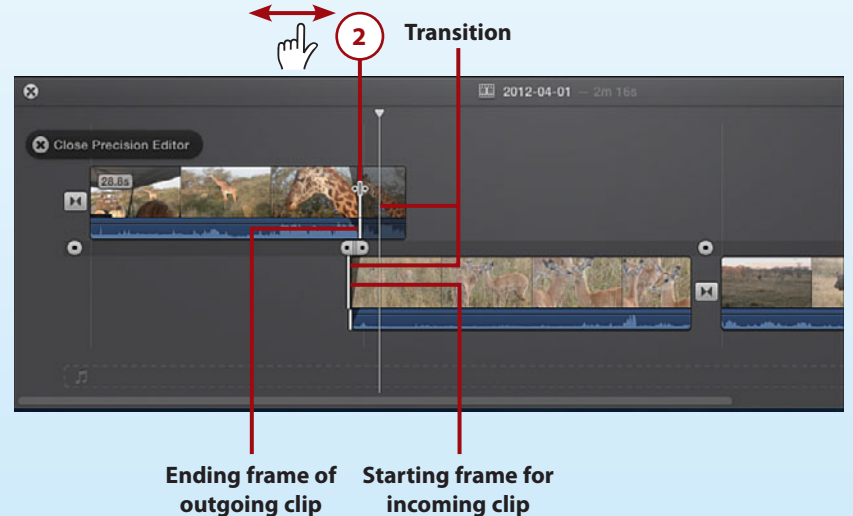

#### **Changing the Clip Duration by Dragging**

Another way to lengthen or shorten a clip in the Precision Editor is to click and drag from the center of the clip, left or right. The entire clip moves and the clip is either shortened or lengthened in its duration based on the direction you drag. You need to adjust the transition duration as it becomes longer, as you make the clip duration shorter; conversely, the transition becomes shorter as you make the clip longer in duration.

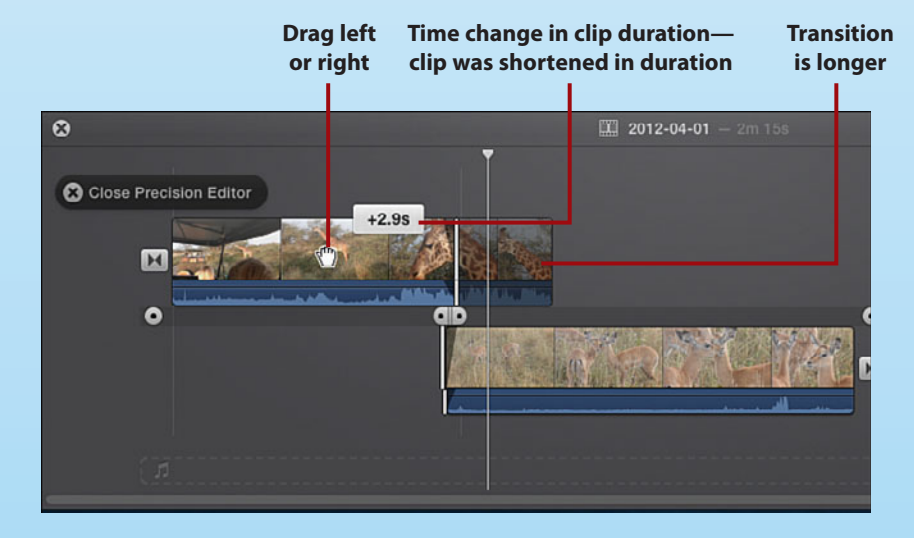

- **3.** To change the incoming clip transition, drag the incoming clip transition start frame to the left to shorten or to the right to lengthen the transition.
- **4.** To change the outgoing clip transition, drag the outgoing clip end frame to the right to shorten the transition or to the left to lengthen the transition.

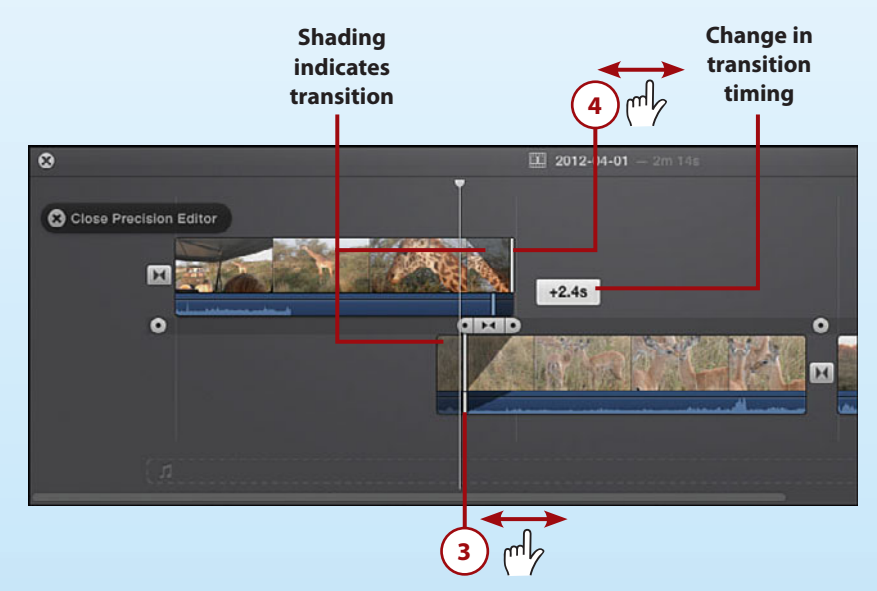

**5.** To modify the transition starting and ending frames in both the incoming and outgoing clip, click the Starting/Ending Frame button in the middle of the Transition Adjustment tool and drag left or right. The incoming and the outgoing transition lengthen or shorten based on the direction you drag.

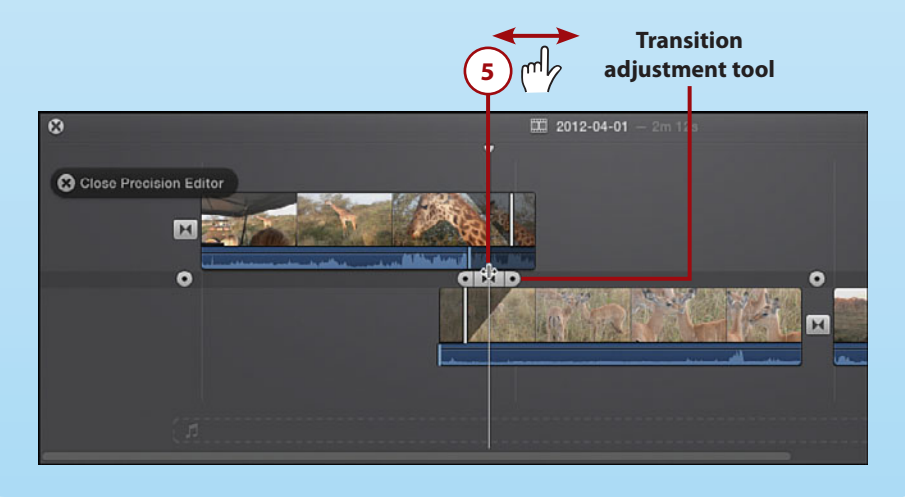

<span id="page-32-0"></span> **6.** You can also adjust the audio track of the incoming and outgoing clips so that the audio ends or begins where you want it or overlaps between the two clips. Make sure you have your audio waveforms displayed by choosing View, Show Waveforms.

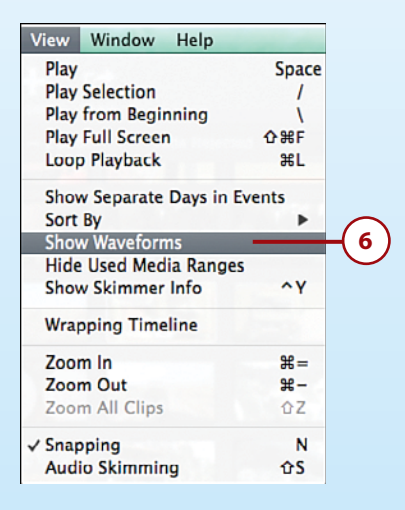

 **7.** To adjust the audio starting and ending frames, position your mouse pointer on the audio edit point in the audio waveform, the pointer becomes the double-headed arrow. Click and drag the audio edit point left or right for either the incoming or outgoing clip.

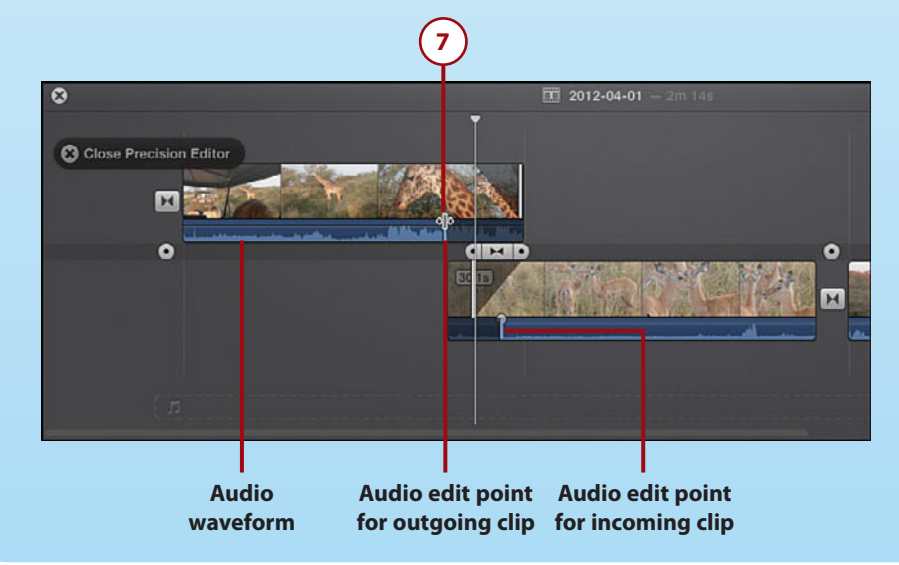

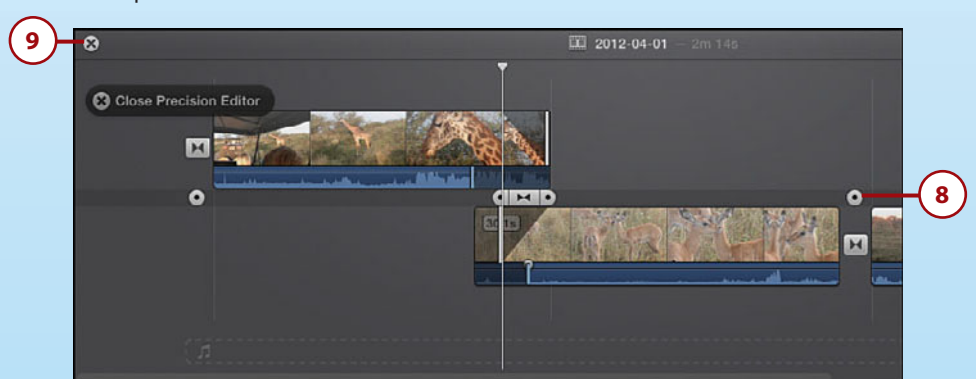

<span id="page-33-1"></span> **8.** To edit different incoming and outgoing clips in your movie timeline, click a different edit point button in the Precision Editor.

<span id="page-33-0"></span>**9.** To close the Precision Editor, click the Close Precision Editor button or press Return on your keyboard.

#### **Another Way to Close the Precision Editor**

You can also close the Precision Editor by clicking anywhere in a blank area of the Project Browser.

# [Correcting a Shaky Movie](#page-6-0)

Due to the nature of handheld video cameras, sometimes you record a movie that has shaky video. iMovie has a fix for this problem by zooming in and cropping the clip to smooth out the video.

 **1.** In the Event Browser or the movie timeline, select a clip with shaky video by clicking it.

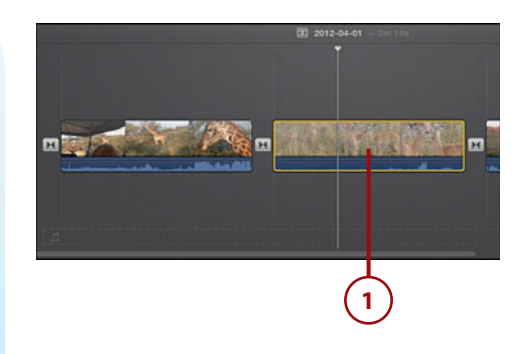

- <span id="page-34-0"></span> **2.** Click the Adjust button to display the Adjustment bar above the Viewer. You can also right-click a clip in the movie timeline and choose Adjust from the context menu.
- **3.** Click the Stabilization button to see the Stabilization options.
- **4.** Select the Stabilize Shaky Video check box.

## **Understanding How iMovie Stabilizes Video**

If you are stabilizing the video of a long clip, stabilization can take a long time. iMovie is actually zooming in and cropping your video so that it can focus on just the subject matter in the clip and keep it centered. This gets rid of the shaky video. The more stabilization that you apply, the more zoom and cropping iMovie applies to the clip.

**5.** While iMovie is stabilizing the video, an indicator shows that work is in progress. When it's finished, the Stabilize Shaky Video check box displays a check mark, and the Stabilize Shaky Video slider displays the amount of stabilization applied to the clip. You can still work with iMovie while the clip is being stabilized, though not with the clip that is being stabilized.

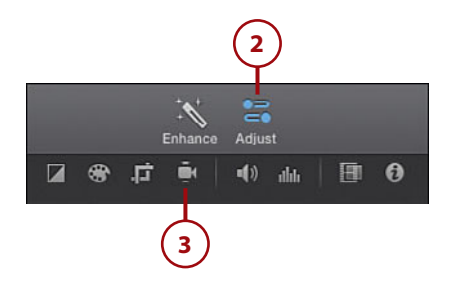

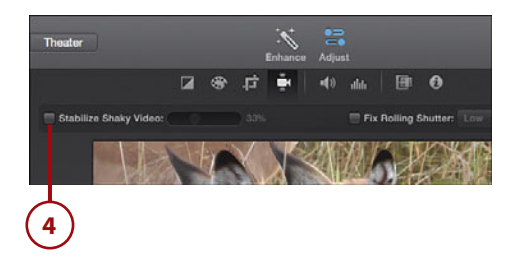

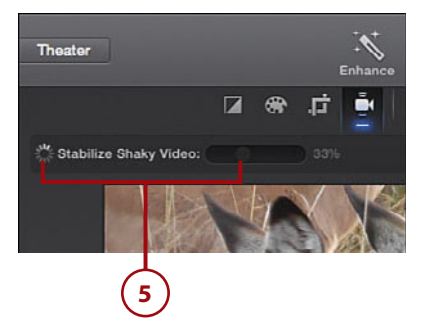

- <span id="page-35-1"></span>**6.** Preview the stabilized movie by moving your mouse into the Viewer, which causes the Playback options to display, and then click the Play button.
- <span id="page-35-0"></span> **7.** Adjust the Stabilize Shaky Video slider if you need more stabilization applied. The Viewer displays the clip with the new stabilization setting. The more stabilization you apply, the more iMovie zooms in on the clip and the more it crops it, enabling a smoother playback of the video.

## **Reverting a Stabilized Video to Original Format**

After you apply stabilization to a video, you can revert the video to its original format by adjusting the Stabilize Shaky Video slider to 0% stabilization. You can also click the Remove Stabilization Adjustments button to revert the video to its original recorded state.

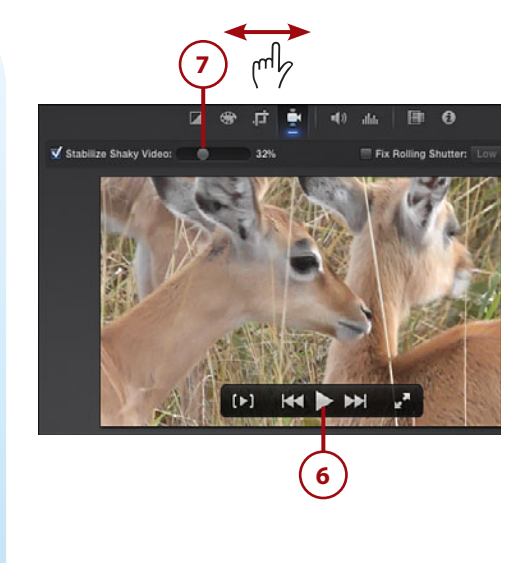

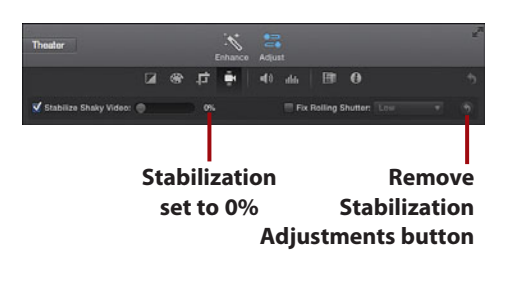

# [Correcting Blurry or Distorted Video](#page-6-0)

Another problem that can occur when you record video is blurry images caused by quick movements of the camera while recording, which is called rolling shutter distortion. iMovie can reduce this distortion with its Rolling Shutter feature.

- **1.** In the Event Browser or the movie timeline, select a clip with blurry or distorted video by clicking it.
- **2.** Click the Adjust button.
- **3.** This displays the Adjustment bar above the Viewer. Click the Shaky Video button to display the Stabilization options.
- **4.** Select the Fix Rolling Shutter check box. The Fix Rolling Shutter check box displays with a red dash indicating that iMovie is applying this adjustment to the video. Based on the length of the video, this can take some time.
- **5.** When iMovie is done applying the Rolling Shutter adjustment, the Fix Rolling Shutter check box displays with a check mark.

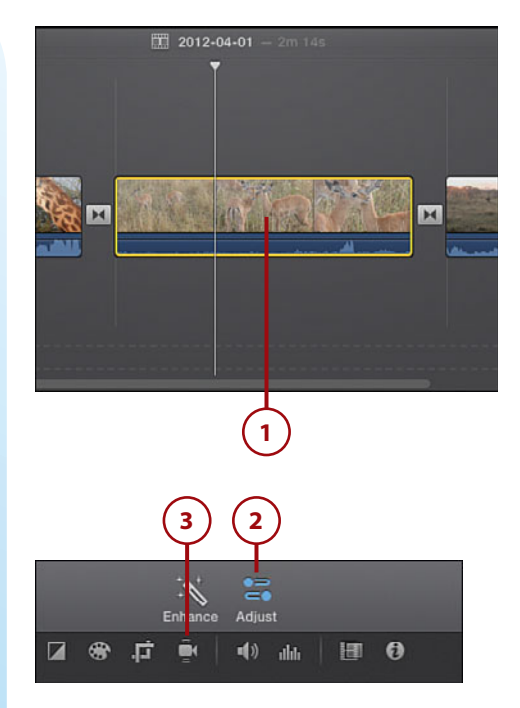

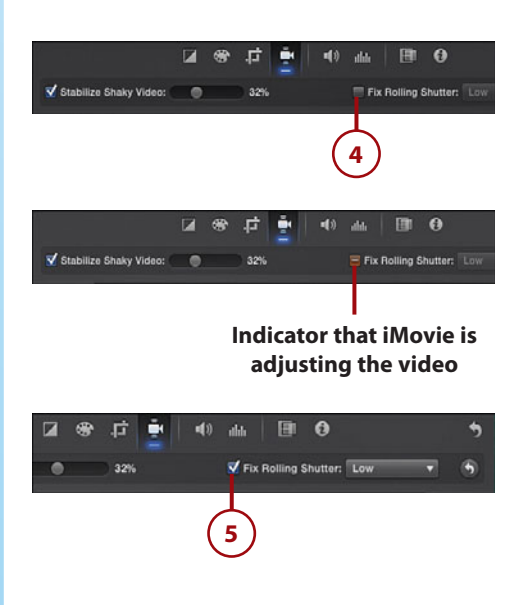

- <span id="page-37-1"></span> **6.** Preview the adjusted movie in the Viewer by moving your mouse into the Viewer, which causes the Playback options to display, and clicking the Play button to play the movie.
- <span id="page-37-0"></span> **7.** To set the amount of Rolling Shutter adjustment to apply, click the Fix Rolling Shutter menu and choose the amount of adjustment you need. iMovie applies the new amount of Rolling Shutter adjustment to the video clip. Preview the movie in the Viewer to see the new setting applied for the Rolling Shutter adjustment.
- **8.** If you want to remove the Rolling Shutter adjustment, click the Remove Stabilization Adjustments button.

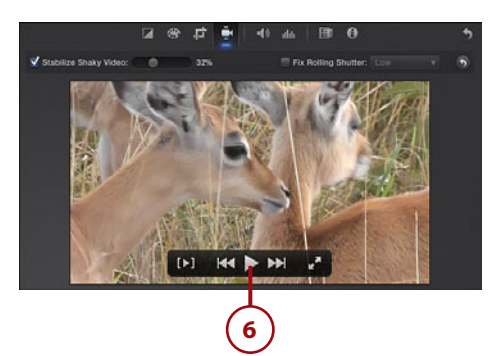

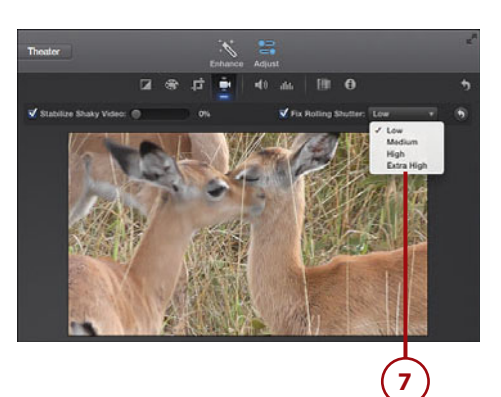

## **Undoing Rolling Shutter Adjustments**

You can also remove the Rolling Shutter adjustment applied to a clip by choosing Edit, Undo immediately after applying this stabilization adjustment.

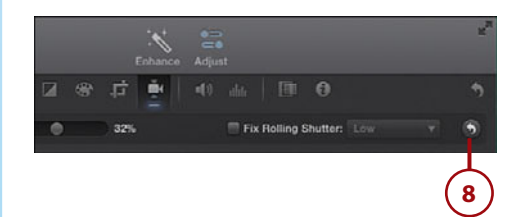

# [Splitting Clips](#page-6-0)

Another useful feature iMovie offers is the ability to split a movie clip at any point in the video footage. This lets you take a very large movie clip and divide it into two clips. Then you can fine-tune the starting and ending frames through any of the techniques for trimming a clip covered earlier in this chapter.

- <span id="page-38-0"></span>**1.** Click and select the movie clip that you want to divide into two clips in the movie timeline.
- **2.** Move your mouse pointer over the clip to display the skimmer, and skim through the video by moving the mouse pointer left or right. Position the skimmer at the frame in the video that you want to split the clip.
- **3.** Click to set the playhead at that frame.
- **4.** Right-click the clip in the movie timeline and choose Split Clip from the context menu.

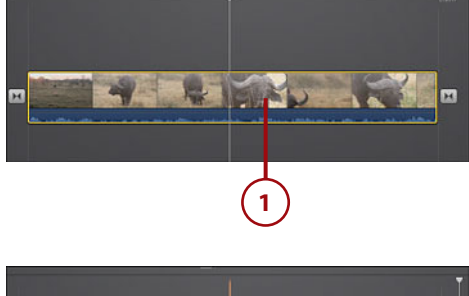

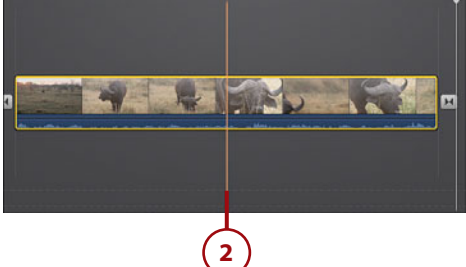

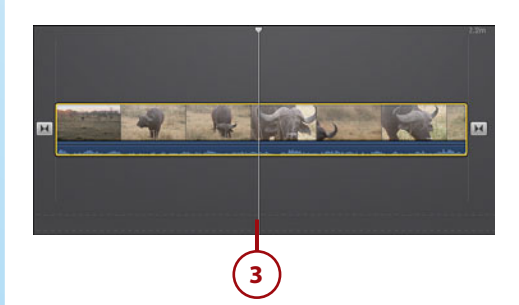

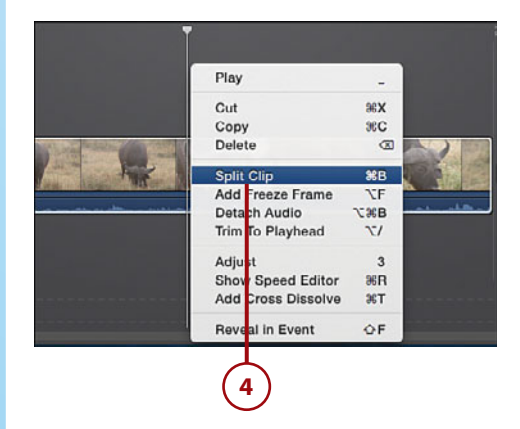

# <span id="page-39-1"></span>Joining Split Clips Back into One Clip

You can join the two clips created when you split a clip in the movie timeline. Select both clips in the movie timeline by shift-clicking them and selecting Modify, Join Clips.

You can also undo the split immediately after you split the clip by selecting Edit, Undo Split.

<span id="page-39-0"></span>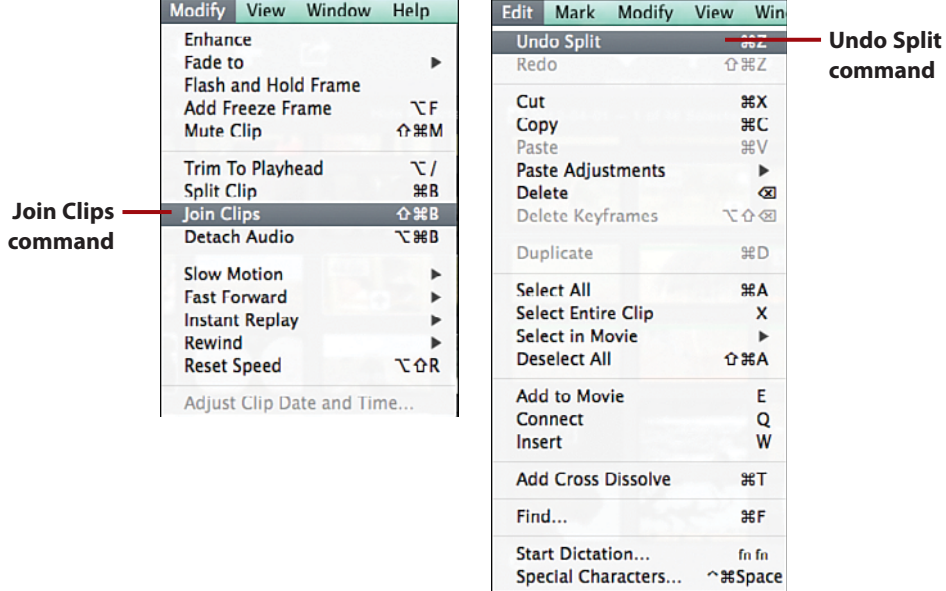

# [Merge Movie Clips](#page-6-2)

You can merge clips, but you can't do it in the movie timeline. To merge movie clips, you need to work in the Event Browser.

 **1.** Select the movie clips you want to merge by double-clicking a clip in the Event Browser and then hold the Command key on your keyboard while you click any other clips you want to merge.

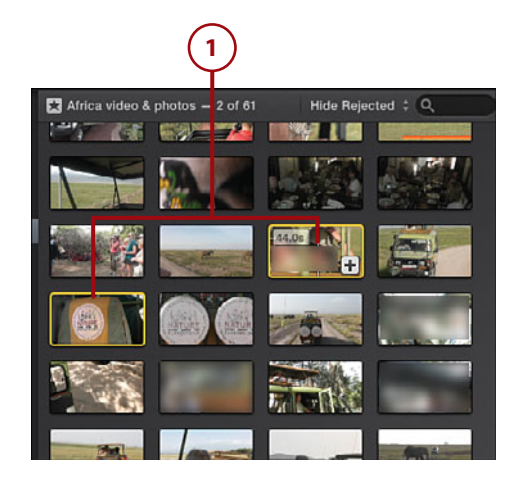

<span id="page-40-1"></span><span id="page-40-0"></span> **2.** Select Edit, Connect. This connects the clips into one clip.

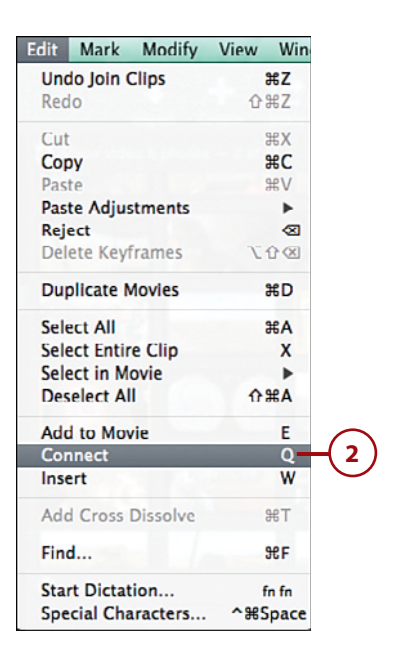

# [Deleting Movie Clips](#page-6-1)

If you find that a clip just does not work with your movie project, you can delete it from your movie timeline in the Project Browser.

- **1.** Select the movie clip to delete it from the movie timeline.
- **2.** Press the Delete key on your keyboard or right-click and choose Delete from the context menu. iMovie deletes the clip from the movie timeline, but the clip still exists in the library and event in which it is grouped.

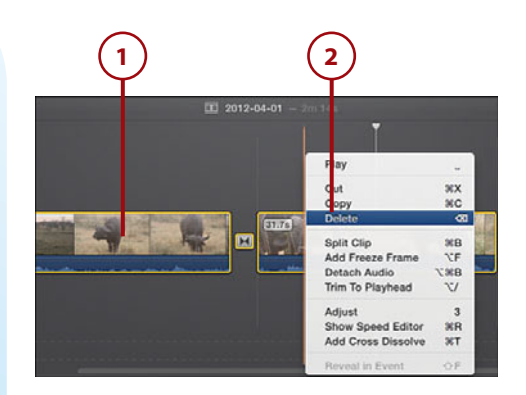

# <span id="page-41-1"></span><span id="page-41-0"></span>[Rotating a Movie Clip](#page-6-0)

One final editing technique that can enhance a clip in your movie project is to rotate the movie clip. iMovie lets you rotate clips in their orientation by 90-degree increments.

- **1.** Select the movie clip that you want to rotate from the movie timeline.
- **2.** Click the Adjust button.
- **3.** Click the Crop tool.
- **4.** The Crop controls are displayed. You can rotate the clip clockwise by 90 degrees by clicking the Rotate the Clip Clockwise button. You can rotate the clip counterclockwise by 90 degrees by clicking the Rotate the Clip Counterclockwise button. Click multiple times to rotate the clip by 90-degree increments.
- **5.** To apply the rotate adjustment to the movie clip, click the Apply Crop Adjustment button.
- **6.** If you want to remove the rotate adjustment, click the Remove Crop Adjustment button.

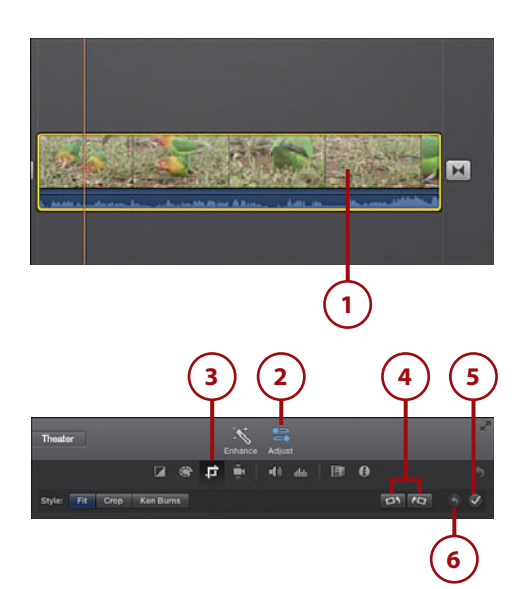

*This page intentionally left blank* 

# [Index](#page-9-0)

## **A**

<span id="page-43-0"></span>accessing movie properties for active movie, [22](#page--1-14) previously opened libraries, [46](#page--1-14) title screen in Viewer, [133](#page--1-14) active movies, accessing (movie properties), [22](#page--1-14) adding audio from GarageBand, [148](#page--1-14) iPhone/iPad, [201-202](#page--1-14) backgrounds, [131](#page--1-14) Green/Blue Screen effect, [120-124](#page--1-14) clip transitions, [71-73](#page--1-14) credits at the end of your movie, [138-140](#page--1-14) freeze-frame images, [79-80](#page--1-14) interactive maps, [129-130](#page--1-14) locations, video themes, [170](#page--1-14) maps to movies, [129-130](#page--1-14) movie clips with different frame per second rate to movies, [113](#page--1-14) to movie projects, [65-68](#page--1-14) to timelines, [67](#page--1-14) music from iTunes, [146](#page--1-14)

photos, [81](#page--1-14) iPhone/iPad, [201](#page--1-14) from iPhoto, [77-78](#page--1-14) to movie projects, [77-80](#page--1-14) sound effects, [147](#page--1-14) titles iPhone/iPad, [203](#page--1-14) to movies, [132-137](#page--1-14) title style to background screen clips, [135](#page--1-14) title text to movie clips, [134-135](#page--1-14) video iPhone/iPad, [199-200](#page--1-14) as picture in picture, [200](#page--1-14) video themes to existing projects, [167-171](#page--1-14) Adjust button (Context menu), [121](#page--1-14) adjusting audio pitch, [115](#page--1-14) clip display size, [91](#page-25-0) clip duration, [140](#page--1-14) clip playback speed, [112](#page--1-14) clip speed, [110-111](#page--1-14) clip thumbnails Event Browser, [18](#page--1-14) Project Browser, [19](#page--1-14) color balance, [154-156](#page--1-14) Green/Blue Screen effect, [123-124](#page--1-14) **220** Index adjusting

look of trailers, [180](#page--1-14) skin tone, [156](#page--1-14) title screen clip duration, [133](#page--1-14) volume, [159-160](#page--1-14) white balance, [155](#page--1-14) adjustments, copying to other clips, [163](#page--1-14) Adjust menu, [153-154](#page--1-14) Adjust Toolbar, [83](#page--1-14) Advanced Options icon, [200](#page--1-14) All Events, [4](#page-16-1) All Projects, [5](#page-17-1) Aperture, importing files from, [39-42](#page--1-14) arrow keys, skimming through movie clips, [91](#page-25-0) aspect ratio, [65](#page--1-14) audio adding from GarageBand, [148](#page--1-14) iPhone/iPad, [201-202](#page--1-14) detaching from movie clips, iPhone/ iPad, [210](#page--1-14) editing, [149](#page--1-14) in original videos, [151](#page--1-14) fading, iPhone/iPad, [212](#page--1-14) playing, [26](#page--1-14) sound effects, adding, [147](#page--1-14) speed of, [150](#page--1-14) switching between foreground and background, iPhone/iPad, [213](#page--1-14) unavailable songs, [202](#page--1-14) unmuting, [145](#page--1-14) audio effects, [161-163](#page--1-14) audio files, importing from other libraries, [39](#page--1-14) audio pitch, adjusting, [115](#page--1-14) audio tracks, [211](#page--1-14) Automatic Content, [24](#page--1-14) automatic effects, turning off, [86-87](#page--1-14)

## **B**

background images, Green/Blue Screen effect, [122](#page--1-14) backgrounds, adding, [131](#page--1-14) with Green/Blue Screen effect, [120-124](#page--1-14)

background screen clips, adding title styles, [135](#page--1-14) blurry or distorted video, correcting, [101-](#page-35-1)[103](#page-37-1) browsers, selecting multiple movie clips, [69](#page--1-14) Browser window, [7](#page-19-2)

# **C**

calculating clips and transition duration, [25](#page--1-14) click and drag, importing files, [37](#page--1-14) clip display size, adjusting, [91](#page-25-0) clip duration adjusting, [140](#page--1-14) calculating, [25](#page--1-14) changing, Precision Editor, [96-](#page-30-0)[98](#page-32-0) clip playback speed, adjusting, [112](#page--1-14) clips, tweaking for trailers, [179-180](#page--1-14) clip speed, adjusting, [110-111](#page--1-14) clip thumbnails, adjusting Event Browser, [18](#page--1-14) Project Browser, [19](#page--1-14) clip transitions adding, [71-73](#page--1-14) editing duration time, [75-76](#page--1-14) previewing, [72](#page--1-14) switching, [74-75](#page--1-14) Clip Trimmer, trimming movie clips, [92-](#page-26-1)[93](#page-27-0) clips. See also movie clips. closing Precision Editor, [99](#page-33-1) CNN iReport, sharing movies, [191](#page--1-14) codecs, [36](#page--1-14) color correcting, [156](#page--1-14) matching, [155](#page--1-14) White Balance feature, [155](#page--1-14) color balance, adjusting, [154-156](#page--1-14) Color Balance menu, [154](#page--1-14) Color Correction menu, [156](#page--1-14) color palette, [137](#page--1-14) containers, [36](#page--1-14) Content Library, [5](#page-17-1) controlling playback of movie clips, [51](#page--1-14) converting trailers to movies, [181](#page--1-14)

copying adjustments to other clips, [163](#page--1-14) correcting blurry or distorted video, [101-](#page-35-1)[103](#page-37-1) color, [156](#page--1-14) rolling shutter, [159](#page--1-14) shaky movies, [99-](#page-33-1)[101](#page-35-1) stability, [158-159](#page--1-14) credits, adding at the end of your movie, [138-140](#page--1-14) Crop controls, [107](#page-41-1) cropping, [157-158](#page--1-14) Ken Burns effect, [158](#page--1-14) Cropping menu, [157](#page--1-14) customizable font properties, title styles, [137](#page--1-14) customizing title font properties, [136](#page--1-14) trailers, [177-178](#page--1-14) custom speed setting, movie clips, [114](#page--1-14) cutaway clips, creating, [71](#page--1-14) cutaway images, [79](#page--1-14)

## **D**

default setup, [30](#page--1-14) deleting events, [42, 56](#page--1-14) movie clips, [42, 56,](#page--1-14) [106](#page-40-1) in timelines, [70](#page--1-14) iPhone/iPad, [209](#page--1-14) photos, [42](#page--1-14) transitions, [73](#page--1-14) detaching audio from movie clips, iPhone/ iPad, [210](#page--1-14) digital media file formats, [36](#page--1-14) digital video file formats, [36](#page--1-14) displaying side-by-side clips, [127-128](#page--1-14) duplicating movie clips, iPhone/iPad, [206-207](#page--1-14)

#### **E**

editing audio, [149](#page--1-14) in original videos, [151](#page--1-14) picture in picture, iPhone/iPad, [210](#page--1-14)

transition duration time, [75-76](#page--1-14) transitions, iPhone/iPad, [214](#page--1-14) email, sharing movies, [186](#page--1-14) Equalizer, [161](#page--1-14) Event Browser, [11](#page--1-14) adjusting clip thumbnails, [18](#page--1-14) file structure, [41](#page--1-14) resizing, [14-15](#page--1-14) showing event clips by separate days, [20](#page--1-14) switching with Project Browser, [13](#page--1-14) event clips, showing by separate days, [20](#page--1-14) events, [47](#page--1-14) creating new, [55-56](#page--1-14) deleting, [42, 56](#page--1-14) merging, [57](#page--1-14) rearranging between libraries, [56-57](#page--1-14) scrolling through movie clips, [66](#page--1-14) updating from external drives or mobile devices, [33-34](#page--1-14) from older versions of iMovie, [31](#page--1-14) viewing library event media, [48](#page--1-14) external devices, importing new media files, [39](#page--1-14) external drives, updating projects/events,

# **F**

[33-34](#page--1-14)

Facebook, sharing movies, [189-190](#page--1-14) fading audio, iPhone/iPad, [212](#page--1-14) files importing from iPhoto or Aperture, [39-42](#page--1-14) from other media libraries, [42-46](#page--1-14) multiple files, selecting, [38](#page--1-14) file structure, Event Browser, [41](#page--1-14) Filter By Rating menu, [59](#page--1-14) Flash and Hold effect, [80](#page--1-14) font properties, title styles, [137](#page--1-14) freeze-frame images, adding, [79-80](#page--1-14) freeze frames, iPhone/iPad, [207](#page--1-14)

# **G**

GarageBand, [5](#page-17-1) adding audio, [148](#page--1-14) Green/Blue Screen effect, [120](#page--1-14) adding backgrounds, [120-124](#page--1-14) adjusting, [123-124](#page--1-14) background images, [122](#page--1-14)

# **H**

hiding sidebars, [16](#page--1-14)

# **I**

iCloud, [20, 21](#page--1-14) icons Advanced Options icon, [200](#page--1-14) Media Import icon, [199](#page--1-14) Identifying movie clips in movie projects, [68](#page--1-14) images frame images, adding, [79-80](#page--1-14) sound images, Green/Blue Screen effect, [122](#page--1-14) iMovie v10 default setup, [30](#page--1-14) iMovie for iOS, [39](#page--1-14) iMovie Library, [5](#page-17-1) iMovie Library file, [35](#page--1-14) iMovie Library list, [39](#page--1-14) iMovie movie creation screen, iPhone/iPad, [197-198](#page--1-14) iMovie preferences, setting, [20-21](#page--1-14) iMovie sidebar, hiding, [16](#page--1-14) iMovie Theater, [20](#page--1-14) iMovie toolbar, [8-](#page-20-2)[9](#page-21-0) imported media, storing, [47](#page--1-14) importing audio files from other libraries, [39](#page--1-14) files from iPhoto or Aperture, [39-42](#page--1-14) from other media libraries, [42-46](#page--1-14) movies, [35-36](#page--1-14) new media files, [37-38](#page--1-14)

new media files, [37-38](#page--1-14) from external devices, [39](#page--1-14) instant replay, creating, [118-119](#page--1-14) interactive maps, adding, [129-130](#page--1-14) iPhone/iPad adding audio, [201-202](#page--1-14) photos, [201](#page--1-14) titles, [203](#page--1-14) video, [199-200](#page--1-14) audio fading, [212](#page--1-14) switching between foreground and background, [213](#page--1-14) creating movie projects, [195-197](#page--1-14) editing picture in picture, [210](#page--1-14) transitions, [214](#page--1-14) freeze frames, [207](#page--1-14) iMovie movie creation screen, [197-198](#page--1-14) movie clips deleting, [209](#page--1-14) detaching audio, [210](#page--1-14) duplicating, [206-207](#page--1-14) speeding up/slowing down, [204](#page--1-14) splitting, [208](#page--1-14) trimming, [205](#page--1-14) volume, [209](#page--1-14) zooming in, [206](#page--1-14) movies, sharing, [216-217](#page--1-14) trailers, [215](#page--1-14) sharing, [216-217](#page--1-14) voiceovers, recording, [213-214](#page--1-14) iPhoto adding photos to movie projects, [77-78](#page--1-14) importing files from, [39-42](#page--1-14) multiple libraries, [80-81](#page--1-14) iPhoto events, skimming, [78](#page--1-14) iPhoto Library, [4](#page-16-1) iTunes, [5](#page-17-1) adding music, [146](#page--1-14) unavailable songs, [202](#page--1-14)

**J**

joining split movie clips back into one clip, [105](#page-39-1)

# **K**

Ken Burns Effect, [23, 80, 83-85, 158](#page--1-14)

# **L**

libraries, [4](#page-16-1) accessing previously opened libraries, [46](#page--1-14) Content Library, [5](#page-17-1) iMovie Library, [5](#page-17-1) importing files from, [42-46](#page--1-14) iPhoto Library, [4,](#page-16-1) [80-81](#page--1-14) rearranging events, [56-57](#page--1-14) renaming, [55](#page--1-14) library event media, viewing, [48](#page--1-14) locating movie files, [54](#page--1-14) locations, adding video themes, [170](#page--1-14) location text, [204](#page--1-14) Lower Volume feature, [160](#page--1-14)

## **M**

Mac hard disk, saving movies, [192](#page--1-14) maps, adding, [129-130](#page--1-14) Maps & Backgrounds, [5](#page-17-1) matching color, [155](#page--1-14) media files, importing, [37-38](#page--1-14) Media Import icon, [199](#page--1-14) media libraries, importing from, [42-46](#page--1-14) menubar commands, rating events or movie clips, [58](#page--1-14) menus Adjust menu, [154](#page--1-14) Color Balance menu, [154](#page--1-14) Color Correction menu, [156](#page--1-14) Cropping menu, [157](#page--1-14) Merge Events command, [57](#page--1-14) merging events, [57](#page--1-14) movie clips, [105-](#page-39-1)[106](#page-40-1)

mobile devices, updating projects/events, [33-34](#page--1-14) movie clips, [47](#page--1-14) adding with different frame per second rate to movies, [113](#page--1-14) to movie projects, [65-68](#page--1-14) to timelines, [67](#page--1-14) title text, [134-135](#page--1-14) changing duration, Precision Editor, [96-](#page-30-0)[98](#page-32-0) deleting, [42,](#page--1-14) [56,](#page--1-14) [106](#page-40-1) iPhone/iPad, [209](#page--1-14) in timelines, [70](#page--1-14) detaching audio, iPhone/iPad, [210](#page--1-14) duplicating, iPhone/iPad, [206-207](#page--1-14) identifying in movie projects, [68](#page--1-14) instant replay, creating, [118-119](#page--1-14) joining split movie clips back into one clip, [105](#page-39-1) locating, [54](#page--1-14) merging, [105-](#page-39-1)[106](#page-40-1) multiple speed settings, [116](#page--1-14) playheads, [52](#page--1-14) playing, [50](#page--1-14) manually, [53](#page--1-14) playback options, [51](#page--1-14) previewing video, [49](#page--1-14) rating, [58-60](#page--1-14) rearranging in timeline, [69-70](#page--1-14) replacing in timelines, [70](#page--1-14) rotating, [107](#page-41-1) scrolling through in events, [66](#page--1-14) searching for tags in previous versions, [60](#page--1-14) selecting, [46](#page--1-14) selecting with shortcuts, [49](#page--1-14) selecting multiple, in browsers, [69](#page--1-14) selecting part of, [52](#page--1-14) selecting portions of, [67](#page--1-14) skimmers, [52](#page--1-14) skimming with arrow keys, [91](#page-25-0) speed, setting, [114](#page--1-14) speeding up/slowing down, iPhone/ iPad, [204](#page--1-14) splitting, [103-](#page-37-1)[104](#page-38-0) iPhone/iPad, [208](#page--1-14) by swiping, [208](#page--1-14)

stepping through frame by frame, [53](#page--1-14) trimming, [90](#page-24-1) adjusting clip display size, [91](#page-25-0) Clip Trimmer, [92-](#page-26-1)[93](#page-27-0) iPhone/iPad, [205](#page--1-14) to playhead, [93](#page-27-0) Precision Editor, [94-](#page-28-1)[99](#page-33-1) timelines, [90](#page-24-1) volume, iPhone/iPad, [209](#page--1-14) zooming in, iPhone/iPad, [206](#page--1-14) movie creation screen, iPhone/iPad, [197-198](#page--1-14) movie files, locating, [54](#page--1-14) movie projects adding movie clips to, [65-68](#page--1-14) photos, [77-80](#page--1-14) creating new, [63-65](#page--1-14) creating on iPhone/iPad, [195-197](#page--1-14) identifying movie clips, [68](#page--1-14) Ken Burns effect, [83-85](#page--1-14) naming, [197](#page--1-14) turning off automatic effects, [86-87](#page--1-14) movie properties accessing for active movie, [22](#page--1-14) Automatic Content, [24](#page--1-14) setting, [21](#page--1-14) troubleshooting, [22](#page--1-14) movies adding titles, [132-137](#page--1-14) converting trailers to, [181](#page--1-14) correcting blurry or distorted video, [101-](#page-35-1)[103](#page-37-1) importing, [35-36](#page--1-14) new media files, [37-38](#page--1-14) movies, correcting, [99-](#page-33-1)[101](#page-35-1) reversing, [115-116](#page--1-14) saving to Mac hard disk, [192](#page--1-14) sharing, [185](#page--1-14) via CNN iReport, [191](#page--1-14) via email, [186](#page--1-14) via Facebook, [189-190](#page--1-14) iPhone/iPad, [216-217](#page--1-14) via iTunes, [187](#page--1-14) via Vimeo, [190](#page--1-14) via YouTube, [188](#page--1-14)

where movies are shared, [192](#page--1-14)

movie timelines. See timelines moving picture-in-picture window, [125](#page--1-14) multiple files, selecting, [38](#page--1-14) multiple movie clips, selecting in browsers, [69](#page--1-14) music adding from iTunes, [146](#page--1-14) unavailable songs, [202](#page--1-14)

## **N**

naming movie projects, [197](#page--1-14) new media files, importing, [37-38](#page--1-14) from external devices, [39](#page--1-14) Noise Reduction, [161](#page--1-14)

# **O**

opening Precision Editor, [95](#page-29-0)

## **P**

photos adding, [81](#page--1-14) iPhone/iPad, [201](#page--1-14) from iPhoto, [77-78](#page--1-14) to movie projects, [77-80](#page--1-14) as cutaway images, [79](#page--1-14) deleting, [42](#page--1-14) picture in picture adding video as, [200](#page--1-14) editing, iPhone/iPad, [210](#page--1-14) picture-in-picture effect, [124-126](#page--1-14) picture-in-picture window, moving, [125](#page--1-14) playback of movie clips, controlling, [51](#page--1-14) playback options, playing movie clips, [51](#page--1-14) playheads, movie clips, [52](#page--1-14) trimming, [93](#page-27-0) playing audio, [26](#page--1-14) movie clips, [50](#page--1-14) manually, [53](#page--1-14) playback options, [51](#page--1-14) positioning title style, [134](#page--1-14)

Precision Editor changing video themes, [171](#page--1-14) clip duration, changing, [96-](#page-30-0)[98](#page-32-0) closing, [99](#page-33-1) opening, [95](#page-29-0) trimming movie clips, [94-](#page-28-1)[99](#page-33-1)

preferences, setting, [20-21](#page--1-14) previewing clip transitions, [72](#page--1-14) video of movie clips, [49](#page--1-14)

Project Browser, [11-12](#page--1-14) clip thumbnails, adjusting, [19](#page--1-14) resizing, [14-15](#page--1-14) switching with Event Browsers, [13](#page--1-14)

projects, updating from external drives or mobile devices, [33-34](#page--1-14) from older versions of iMovie, [31](#page--1-14)

properties accessing for active movies, [22](#page--1-14) Automatic Content, [24](#page--1-14) customizing, [136](#page--1-14) theme titles, [169](#page--1-14) troubleshooting, [22](#page--1-14)

# **Q**

quitting iMovie updates, [32](#page--1-14)

## **R**

rating movie clips, [58-60](#page--1-14) rearranging events between libraries, [56-57](#page--1-14) movie clips in timeline, [69-70](#page--1-14) recording voiceovers, [143-145](#page--1-14) iPhone/iPad, [213-214](#page--1-14) removing themes from movie projects, [25](#page--1-14) video themes, [172-173](#page--1-14) renaming libraries, [55](#page--1-14) replacing movie clips in timelines, [70](#page--1-14) resizing Event Browser, [14-15](#page--1-14) Project Browser, [14-15](#page--1-14)

sidebars, [14-15](#page--1-14) Viewer, [14-15](#page--1-14) reversing movies, [115-116](#page--1-14) reverting to iMovie workspace, [14](#page--1-14) stabilized video to original format, [101](#page-35-1) Rewind effect, [117-118](#page--1-14) rolling shutter, [159](#page--1-14) Rolling Shutter adjustments, undoing, [103](#page-37-1) rotating movie clips, [107](#page-41-1)

# **S**

saving movies to Mac hard disk, [192](#page--1-14) scrolling through clips in events, [66](#page--1-14) searching for tags applied in previous versions of iMovie, [60](#page--1-14) for title style, [132](#page--1-14) selecting movie clips, shortcuts, [49](#page--1-14) multiple files, [38](#page--1-14) multiple movie clips in browsers, [69](#page--1-14) multiple movie clips/events, [46](#page--1-14) parts of movie clips, [52](#page--1-14) portions of movie clips, [67](#page--1-14) shaky movies, correcting, [99-](#page-33-1)[101](#page-35-1) sharing movies, [186](#page--1-14) via CNN iReport, [191](#page--1-14) via email, [186](#page--1-14) via Facebook, [189-190](#page--1-14) iPhone/iPad, [216-217](#page--1-14) via iTunes, [187](#page--1-14) via Vimeo, [190](#page--1-14) via YouTube, [188](#page--1-14) where movies are shared, [192](#page--1-14) trailers, [181-182](#page--1-14) iPhone/iPad, [216-217](#page--1-14) shortcuts, selecting movie clips, [49](#page--1-14) Short List tab, [180](#page--1-14) showing event clips by separate days, [20](#page--1-14)

**226** Index sidebars

sidebars hiding, [16](#page--1-14) resizing, [14-15](#page--1-14) side-by-side clips, creating, [127-128](#page--1-14) skimmers, movie clips, [52](#page--1-14) skimming iPhoto events, [78](#page--1-14) through movie clips with arrow keys, [91](#page-25-0) Skin Tone Balance feature, [156](#page--1-14) slo-mo (slow motion), [205](#page--1-14) slowing down, audio, [150](#page--1-14) sound audio effects, [161-163](#page--1-14) Equalizer, [161](#page--1-14) Noise Reduction, [161](#page--1-14) volume, adjusting, [159-160](#page--1-14) sound effects, [5](#page-17-1) adding, [147](#page--1-14) sound tracks, playing, [26](#page--1-14) special effects Green/Blue Screen effect, [120](#page--1-14) picture-in-picture effect, [124-126](#page--1-14) Rewind effect, [117-118](#page--1-14) side-by-side clips, creating, [127-128](#page--1-14) speed adjusting clip playback speed, [110-112](#page--1-14) of audio, [150](#page--1-14) applying to movie clips, [116](#page--1-14) movie clips iPhone/iPad, [204](#page--1-14) setting, [114](#page--1-14) Speed Editor, [113](#page--1-14) speeding up audio, [150](#page--1-14) Speed settings, undoing, [116](#page--1-14) splitting movie clips, [103-](#page-37-1)[104](#page-38-0) iPhone/iPad, [208](#page--1-14) by swiping, [208](#page--1-14) stability, correcting, [158-159](#page--1-14) stabilizing video, [100](#page-34-0) storing imported media, [47](#page--1-14) storyboards, [178](#page--1-14) swiping, splitting movie clips, [208](#page--1-14) switching audio from foreground to background, iPhone/iPad, [213](#page--1-14)

clip transitions, [74-75](#page--1-14) Project and Event Browsers, [13](#page--1-14)

# **T**

tags, searching for in previous versions, [60](#page--1-14) Theater, [8-](#page-20-2)[9](#page-21-0) themes, [64,](#page--1-14) [165, 197](#page--1-14) adding location, [170](#page--1-14) adding to existing projects, [167-171](#page--1-14) changing titles, [169](#page--1-14) changing transitions, [170](#page--1-14) creating, [166](#page--1-14) Precision Editor, [171](#page--1-14) removing, [25,](#page--1-14) [172-173](#page--1-14) timelines, [6](#page-18-1) adding movie clips, [67](#page--1-14) deleting movie clips, [70](#page--1-14) rearranging movie clips, [69-70](#page--1-14) replacing movie clips, [70](#page--1-14) trimming movie clips, [90](#page-24-1) wrapping, [17](#page--1-14) title font properties, customizing, [136](#page--1-14) titles, [5](#page-17-1) adding iPhone/iPad, [203](#page--1-14) to movies, [132-137](#page--1-14) title screen, accessing in Viewer, [133](#page--1-14) title screen clip duration, adjusting, [133](#page--1-14) title style adding to background screen clips, [135](#page--1-14) positioning, [134](#page--1-14) searching for, [132](#page--1-14) title styles, customizable font properties, [137](#page--1-14) title text, adding to movie clips, [134-135](#page--1-14) toolbars Adjust Toolbar, [83](#page--1-14) iMovie toolbar, [8-](#page-20-2)[9](#page-21-0) trailers, [175](#page--1-14) adjusting look of, [180](#page--1-14) converting to movies, [181](#page--1-14) creating, [175-176](#page--1-14) customizing, [177-178](#page--1-14) iPhone/iPad, [215](#page--1-14)

zooming in on movie clips, iPhone/iPad **227**

sharing, [181-182](#page--1-14) iPhone/iPad, [216-217](#page--1-14) Shot List, [180](#page--1-14) tweaking clips, [179-180](#page--1-14) trailer template, [176](#page--1-14) transition duration, calculating, [25](#page--1-14) Transition icon, [75](#page--1-14) transitions, [5](#page-17-1) adding, [71-73](#page--1-14) changing in video themes, [170](#page--1-14) deleting, [73](#page--1-14) editing, iPhone/iPad, [214](#page--1-14) Trim Background Music, [26](#page--1-14) trimming movie clips, [90](#page-24-1) adjusting clip display size, [91](#page-25-0) Clip Trimmer, [92-](#page-26-1)[93](#page-27-0) iPhone/iPad, [205](#page--1-14) to playhead, [93](#page-27-0) Precision Editor, [94-](#page-28-1)[99](#page-33-1) timelines, [90](#page-24-1) troubleshooting movie properties, [22](#page--1-14) turning off automatic effects, [86-87](#page--1-14) tweaking clips for trailers, [179-180](#page--1-14)

# **U**

Undo command, [112](#page--1-14) undoing Rolling Shutter adjustments, [103](#page-37-1) Speed settings, [116](#page--1-14) unmuting audio, [145](#page--1-14) update process, [34-35](#page--1-14) updates, quitting, [32](#page--1-14) UpdateToiMovie file, [34](#page--1-14) updating events from external drives or mobile devices, [33-34](#page--1-14) from older versions of iMovie, [31](#page--1-14) projects from external drives or mobile devices, [33-34](#page--1-14) from older versions of iMovie, [31](#page--1-14)

# **V**

video adding as picture in picture, [200](#page--1-14) iPhone/iPad, [199-200](#page--1-14) stabilizing, [100](#page-34-0) Video and Audio Effects icon, [161-163](#page--1-14) video themes, [165-167](#page--1-14) adding to existing projects, [167-171](#page--1-14) changing titles, [169](#page--1-14) changing transitions, [170](#page--1-14) creating, [166](#page--1-14) locations, adding, [170](#page--1-14) Precision Editor, [171](#page--1-14) removing, [172-173](#page--1-14) Viewer, [7](#page-19-2) accessing title screen, [133](#page--1-14) resizing, [14-15](#page--1-14) viewing library event media, [48](#page--1-14) Vimeo, sharing movies, [190](#page--1-14) VOB (Video Object) file format, [37](#page--1-14) voiceovers, recording, [143-145](#page--1-14) iPhone/iPad, [213-214](#page--1-14) volume adjusting, [159-160](#page--1-14) Lower Volume feature, [160](#page--1-14) movie clips, iPhone/iPad, [209](#page--1-14)

## **W-X**

White Balance feature, [155](#page--1-14) workspace, [11-12](#page--1-14) to iMovie workspace, [14](#page--1-14) wrapping movie timeline, [17](#page--1-14)

# **Y**

YouTube, sharing movies, [188](#page--1-14)

## **Z**

Zoom feature, [18](#page--1-14) zooming in on movie clips, iPhone/iPad, [206](#page--1-14)